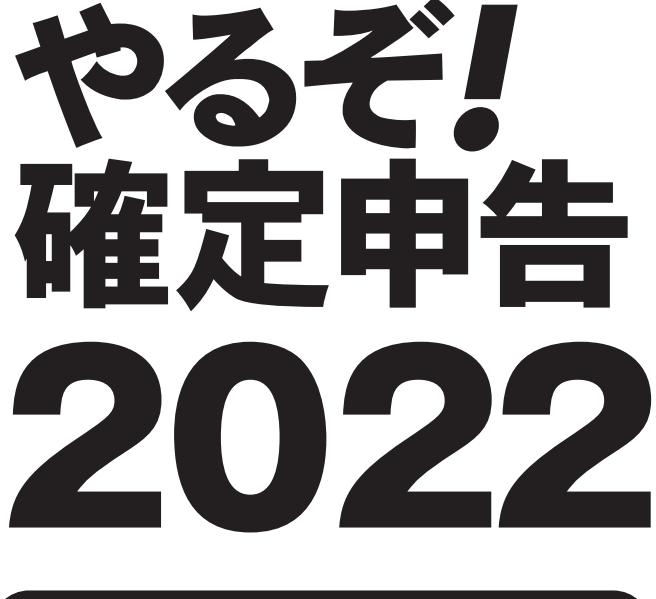

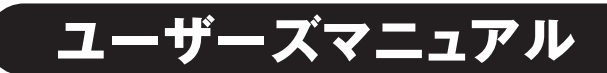

# 本製品ソフトウェア使用許諾契約書

本製品をインストールする前に、まず本契約書をお読みください。

本契約書は本製品をお客様に使用していただく前提となる条件を記載したものです。 本製品をインストールされた場合には、本契約書にご同意頂けたものと判断を致しますが、 もし、本契約書に同意いただけない場合には、本製品をインストールせず、ご購入後30日以内に領収書と共に、株式会社リオ(以下、弊社といいます。)お客様サポートセ ンターへご連絡いただいた上で、弊社にご返送ください。購入代金を返金いたします。 なお、本製品をインストールされた後の返金には応じられませんのでご了承ください。 第1条(著作権) 本製品の著作権は弊社、もしくは弊社に頒布権・販売権等を許諾した会社及び個人が占有します。 本製品の使用につきましては本契約に従って使用してください。 第2条(使用許諾条件) 本製品の使用許諾条件は、以下のとおりとします。 (1)弊社は、本契約書に同意しインストールを行っていただいたお客様に本製品の使用を許諾いたします。 (2)本製品の一部、全体に関わらず、譲渡、リースまたはレンタル等の貸与、転売、分与などを行うことはできません。 (3)本製品の一部、全体に関わらず、修正、改良、翻訳、分解、デコンパイル、逆アセンブルなどを行うことはできません。 (4)本製品をネットワークやその他の通信手段を通じて公衆送信させることはできません。 (5)本製品はバックアップ目的で1部に限り複製することができますが、2部以上の複製は許諾されておりません。 第3条(インストールの制限) 本製品のインストールについては、お客様ご自身が使用する1台のコンピュータに搭載されている1つのOSに限られます。但し「やるぞ!青色申告」については2台のコン ピュータ、2つのOSまで許諾しております。 第4条(サポート) 本製品のサポート(以下、製品サポート)はユーザーズマニュアル等に記載された方法にて行います。 ただし、製品サポートの方式・時間については事前の予告なく変更する場合があります。 また、製品サポートはあくまでもお客様に使用方法などのアドバイスをさせていただく利用支援業務を指すものとします。 第5条(制限保証) 弊社は通常の使用下において、購入日(領収書などにより購入者が証明可能な日でなければなりません。)から90日間、本製品に材質上、又は製造上の瑕疵がないことを保 証します。 本契約書に基づく弊社の責任及び購入者に対する救済の内容は、本条規定の保証に合致しない本製品を弊社に対し領収書等の購入を証する書面と共に返送され、弊社が了 解した場合に、それらの交換を無償にて行うことに限られます。 なお、弊社はお客様による事故、濫用、又は誤用により、本製品に瑕疵が生じた場合には交換の責任を負いません。 上記保証は特定の法的権利を供与するものですが、その他の権利については、該当する法規に従うものとします。 第6条(保証の放棄) お客様は、本製品の使用に関するすべてのリスクをお客様がご自身で負うことをご理解・ご同意されたものとします。 第5条による保証を除き、本製品は一切の保証又は条件を伴わずに現状のまま提供されるものとし、弊社は製品価値と特定の目的に対する適合性についての黙示的保証を 含めて、明示又は黙示的な保証は行いません。 さらに弊社は本製品の使用および使用によってもたらされる結果の的確性、正確性、信頼性、並びにその他一切について何ら保証するものではありません。 弊社による口頭もしくは書面又は電子データでの一切の情報、説明、助言等は、お客様に対する新たな保証を意味するものではなく、又、本契約書に基づく保証の範囲を拡 大するものではありません。 第7条(媒体の交換) 媒体の修理は有償にて行う場合があります。 お客様の不注意によって生じたソフトウェアディスクの破損、あるいはお客様のハードウェアに起因して生じたソフトウェアディスクへの傷などにより、媒体が運用上支障を きたす状態になった場合において、有償の交換を行う場合があります。 第8条(免責、及び補償) 本製品に関しての弊社の責任は、ライセンス認証を行っていただいたお客様に限らせていただきます。 なお、お客様の現実損害に対する弊社の責任はその原因がいかなるものであれ、その損害を引き起こした本製品の購入時にお客様が支払った金額を超えない部分に限られ ます。本契約書における弊社の補償義務としては、弊社の任意により以下のいずれかの方法によって行われるものとします。 (1)本製品購入時に発行された領収書などに記入された金額の払い戻し。 (2)弊社の補償対象の条件を満たす本製品の交換。 第9条(その他) 本契約書に定められていない事項は、著作権法および関連法規に従うものとします。 本製品及び本契約書に関連する紛争については、東京地方裁判所を第1審専属管轄裁判所とします。 ■商標・ご注意 記載されている会社名・製品名等は、各社の商標又は登録商標です。本製品は個人の使用に限り、商用利用はできません。 ユーザーズマニュアル等では各社の商標又は登録商標に付加するⓇ・TMマークは省略しています。

# はじめの手順

■ インストールガイド(Windows / Mac)

# <u>催定甲音2022</u>

- ●対応OS:Windows 8.1/10 (各エディション) ※Windows11動作確認済 ●CPU:Intel Core i3 第2世代以降 ●メモリ:4GB以上必須
- ●HDD:約3GB程度(+データ作成数1件あたり1MB程度) ●モニター:1024x768以上必須(1280x800以上推奨)、High Color(16ビット)以上 ●その他:日本語キーボード、マウス (または互換デバイス)
- ●プリンター:カラー印刷が可能で、かつ上下左右5mm以下の余白設定が可能なインクジェットプリンター、レーザープリンター ※本製品の利用にあたってはタッチパネルはご利用頂けません。

# インストール手順

1

やるぞ!確定申告CDをCD-ROMドライブにセットします。インストールメニューが表示されます のでインストールする項目「やるぞ!確定申告2022」 をクリックしてください。

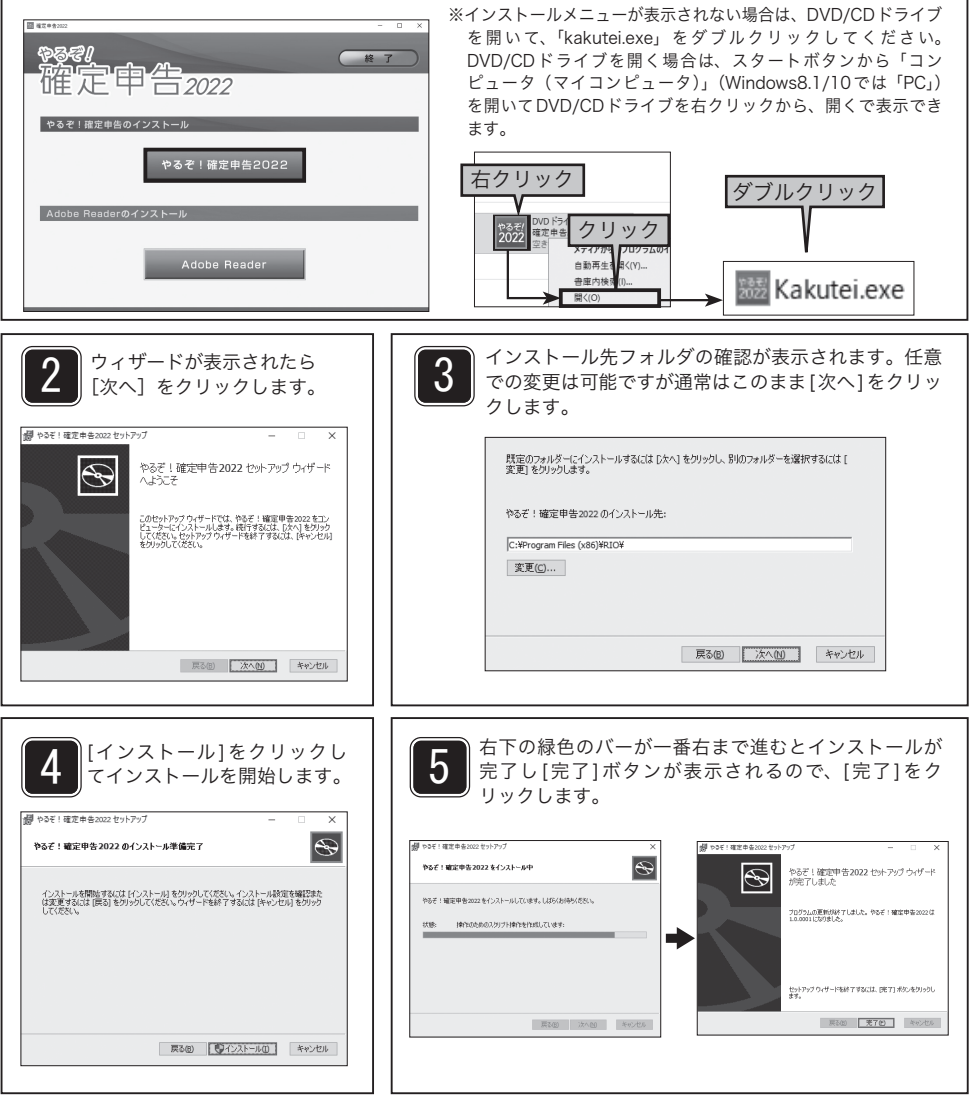

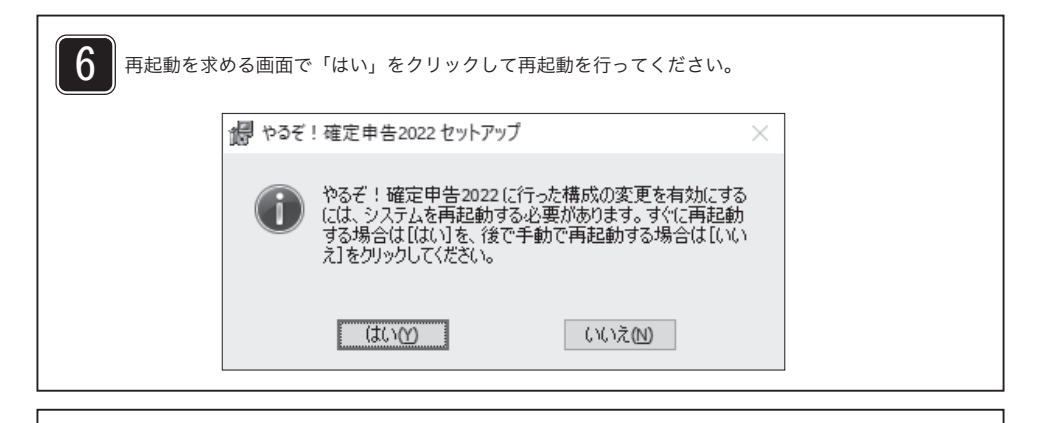

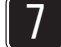

デスクトップにショートカットアイコンが作成されますので、ダブルクリックで起動します。

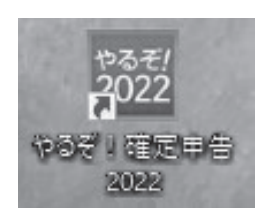

8 ライセンス認証と利用開始

※製品初回起動時に本カードに記載されている「ライセンスキー」の入力と「リオアカウントの登録」 が必要となります。

※インターネット環境がない場合はマニュアルの最後のページ(P.33)の「オフライン認証」を行って ください。

①新規リオアカウントの登録は「こちら」をクリックして登録ページを開きます。

※リオアカウントを既にお持ちの方(リオショップで購入しログインID、パスワードをお持ちの方、 その他リオ製品をお使いでリオアカウントをお持ちの方)はご登録いただいたメールアドレス・パ スワードを入力し「利用開始」をクリックして進めてください。

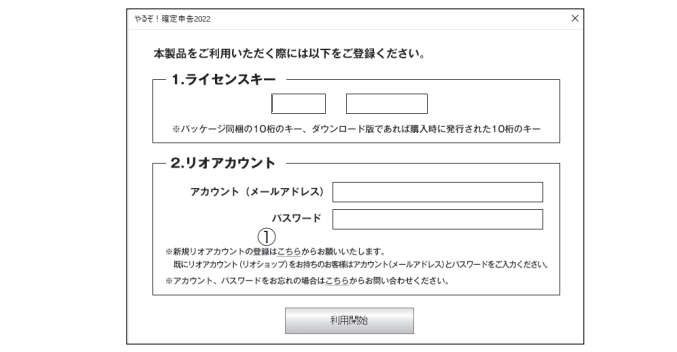

②ご利用規約をご確認の上、「同意して会員登録へ」をクリックします。

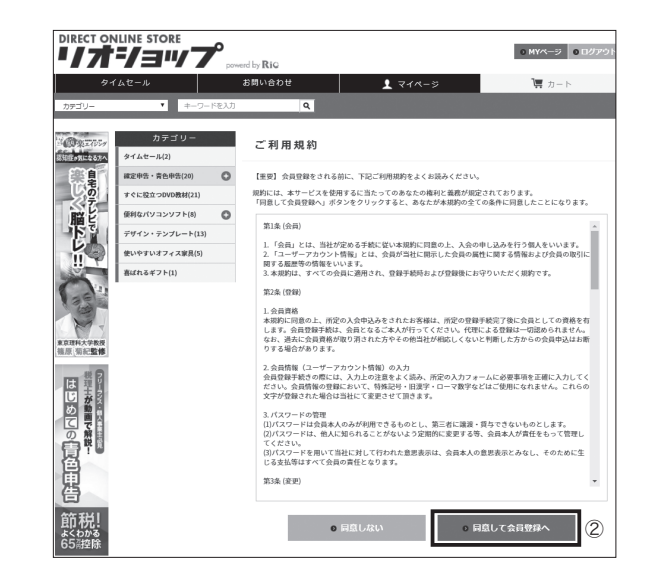

③登録情報を入力して「確認ページへ」をクリックします。

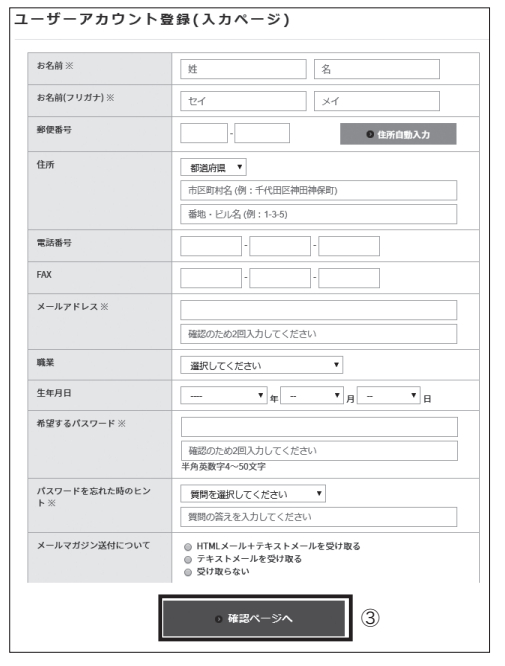

④確認ページで登録に間違いが無いか確認して「会員登録をする」をクリックします。

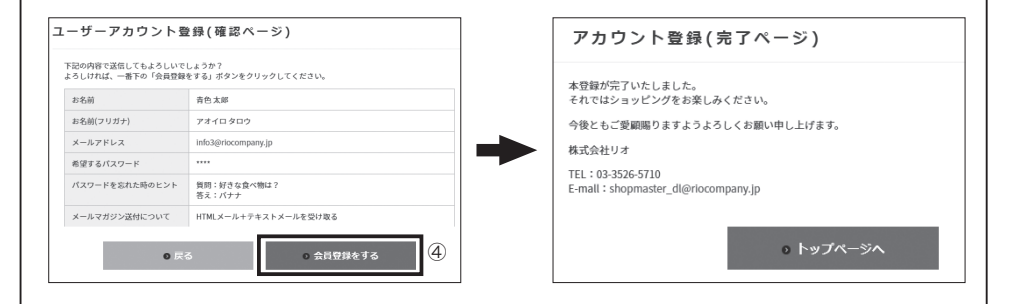

⑤ライセンスキーと登録したアカウントとパスワードを入力して「利用開始」をクリックします。

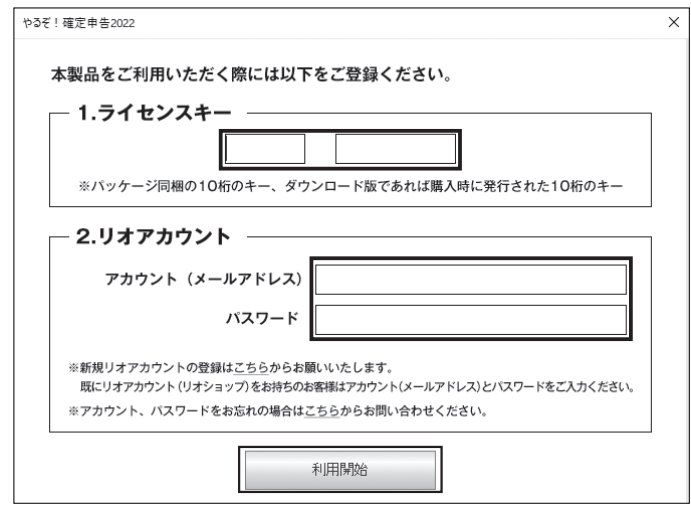

# やるぞ!確定申告2022インストールガイド for Mac

- ●対応OS:OS X 10.13以降(最新の状態に更新済みであること)※mac OS Monterey動作確認済 ●CPU:OSの動作環境に準ずる
- ●メモリ:4GB以上必須(IGB以上推奨)●HDD:約3GB程度(+データ作成数1件あたり1MB程度)
- ●モニター:1024x768以上必須(1280x800以上推奨)、High Color(16ビット)以上
- ●その他:日本語キーボード、マウス (または互換デバイス)
- ●プリンター:カラー印刷が可能で、かつ上下左右5mm以下の余白設定が可能なインクジェットプリンター、レーザープリンター

# インストール手順

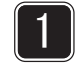

やるぞ!確定申告CDをCD-ROMドライブにセットします。 フォルダメニューが表示されます。

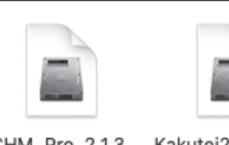

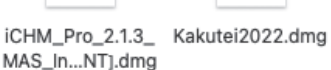

 $\overline{\phantom{a}}$ Kakutei2022.dmgをダブルクリックで解凍が始まります。 キャンセル 検証中... スキップ Kakutei2021.dmg Kakutei2022フォルダをアプリケーション  $\begin{array}{|c|c|c|}\hline \textbf{3} & \text{Kakutei20227} \texttt{1} \texttt{1} \texttt{1} \texttt{2} \texttt{3} \texttt{4} \texttt{5} \texttt{5} \texttt{5} \texttt{6} \texttt{7} \texttt{7} \texttt{8} \texttt{8} \texttt{10} \texttt{10} \texttt{10} \texttt{11} \texttt{11} \texttt{12} \texttt{12} \texttt{13} \texttt{14} \texttt{13} \texttt{14} \texttt{15} \texttt{16} \texttt{17} \$ フォルダにドラッグします。 Kakutei2022

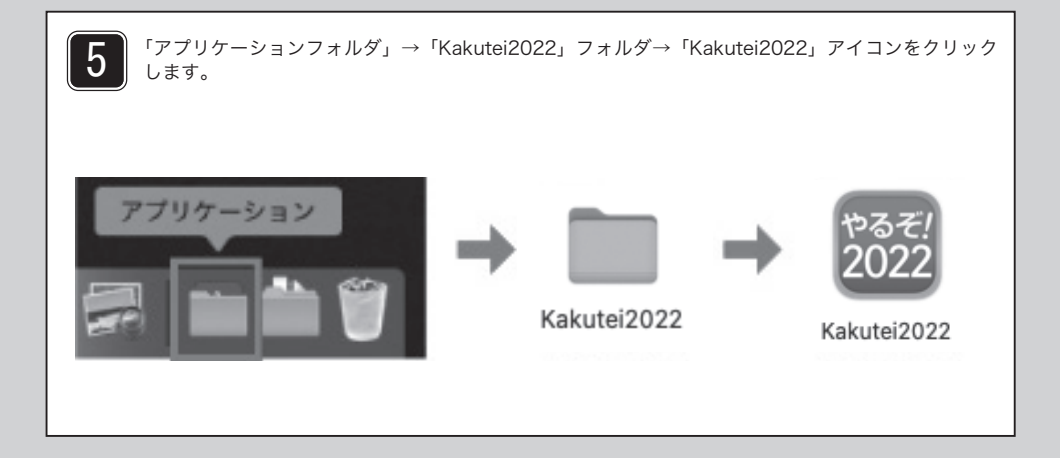

6 ライセンス認証と利用開始

※製品初回起動時に本カードに記載されている「ライセンスキー」の入力と「リオアカウントの登録」 が必要となります。

※インターネット環境がない場合はマニュアルの最後のページ(P.33)の「オフライン認証」を行って ください。

①新規リオアカウントの登録は「こちら」をクリックして登録ページを開きます。

※リオアカウントを既にお持ちの方(リオショップで購入しログインID、パスワードをお持ちの方、 その他リオ製品をお使いでリオアカウントをお持ちの方)はご登録いただいたメールアドレス・パ スワードを入力し「利用開始」をクリックして進めてください。

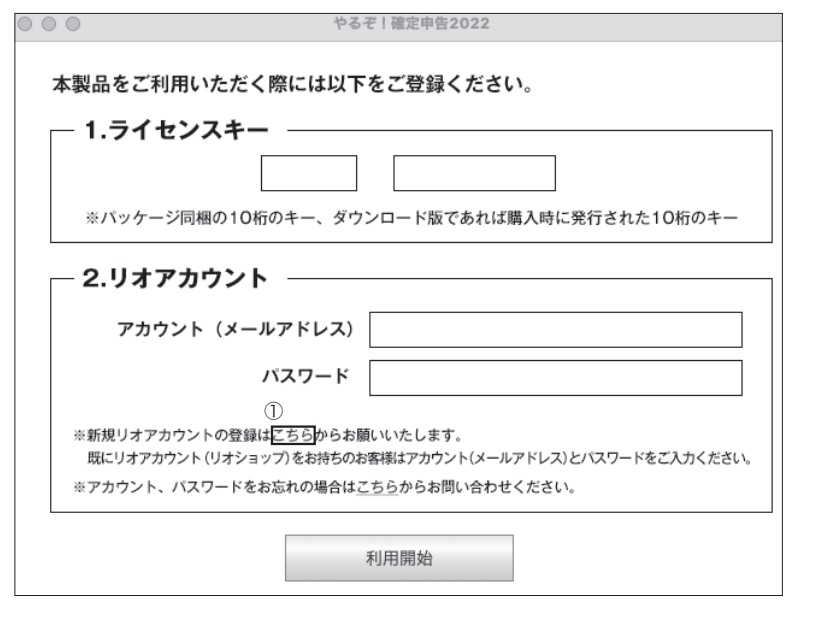

②ご利用規約をご確認の上、「同意して会員登録へ」をクリックします。

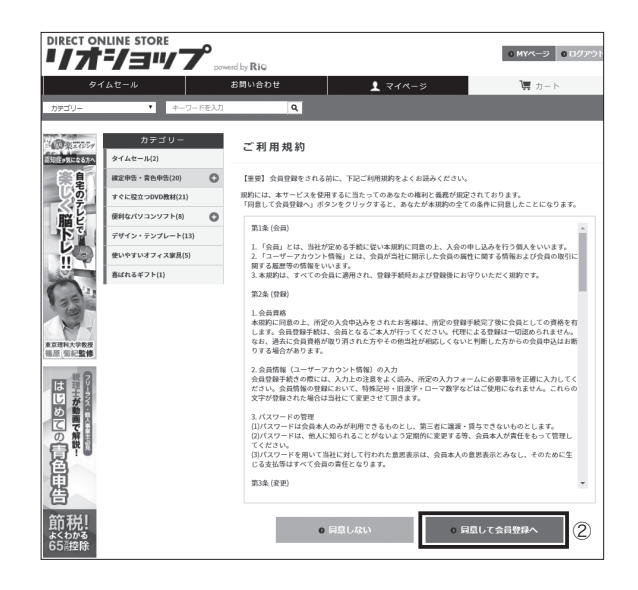

③登録情報を入力して「確認ページへ」をクリックします。

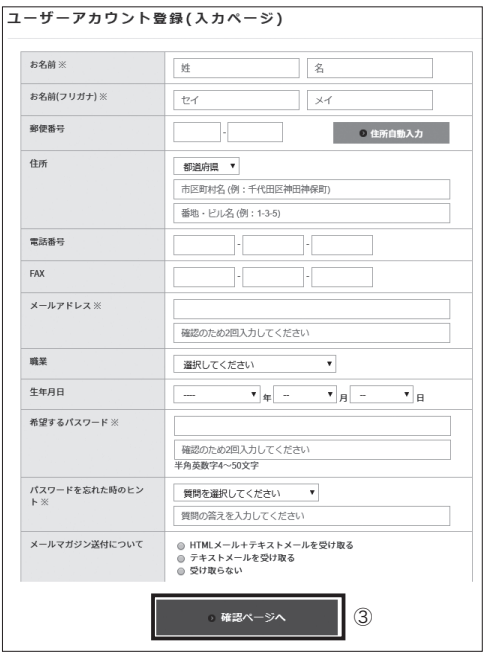

④確認ページで登録に間違いが無いか確認して「会員登録をする」をクリックします。

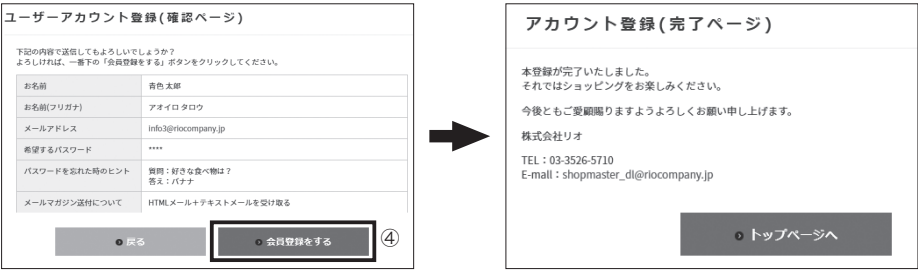

⑤ライセンスキーと登録したアカウントとパスワードを入力して「利用開始」をクリックします。

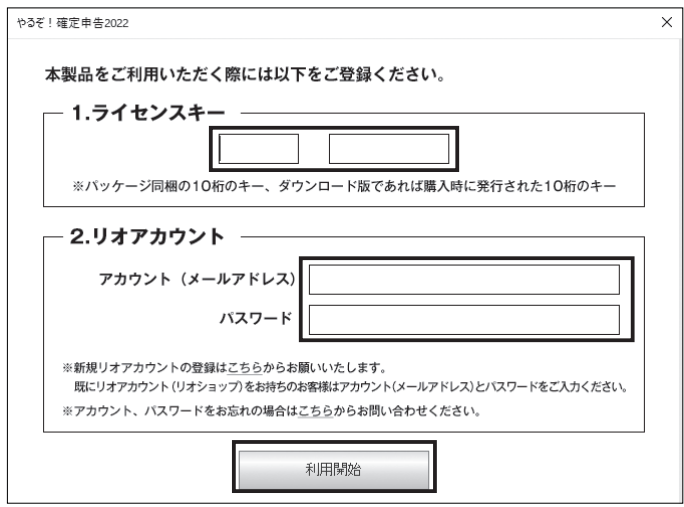

# やるぞ!確定申告2022インストールガイド

# **帳票の印刷ができない場合/ PDFが読めない場合**

## Adobe Readerのインストール※Windows版のみとなります

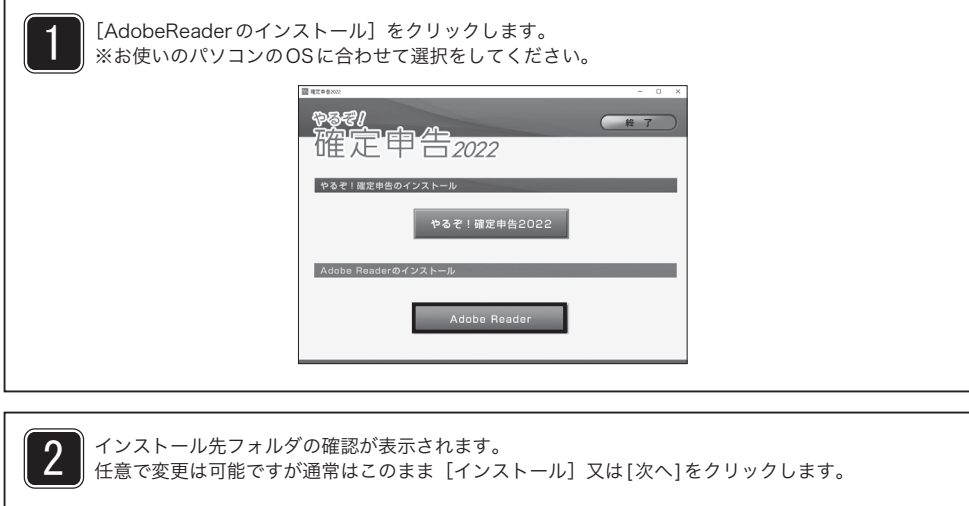

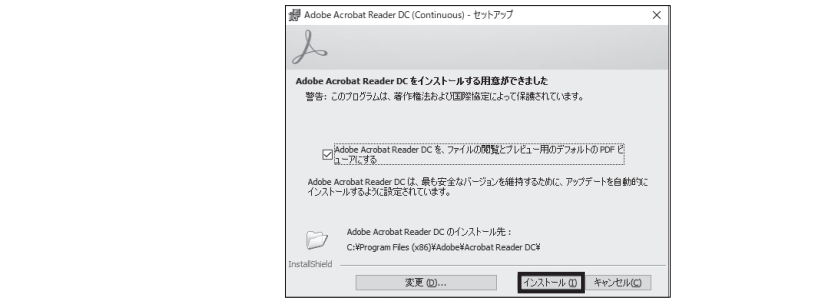

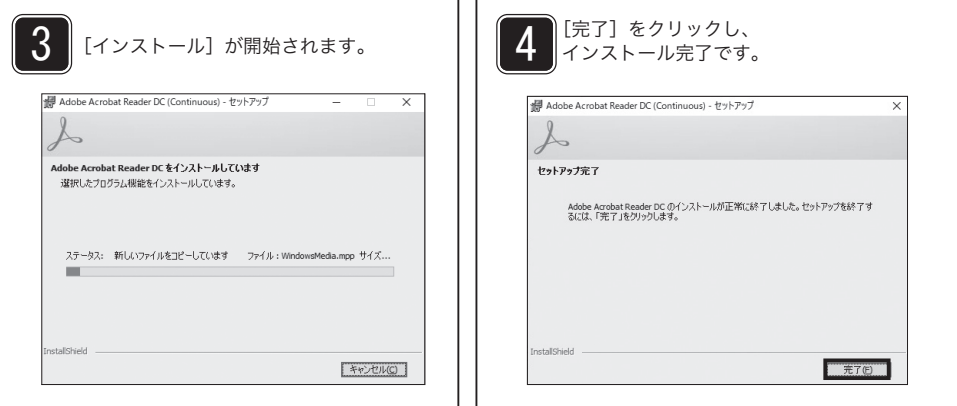

# **ソフトをアンインストール(削除)するには**

# **Windows 8.1**

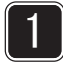

Windowsキーを押しながら「X」キーを押し、表示された一覧から「コントロールパネル」をクリッ クします。

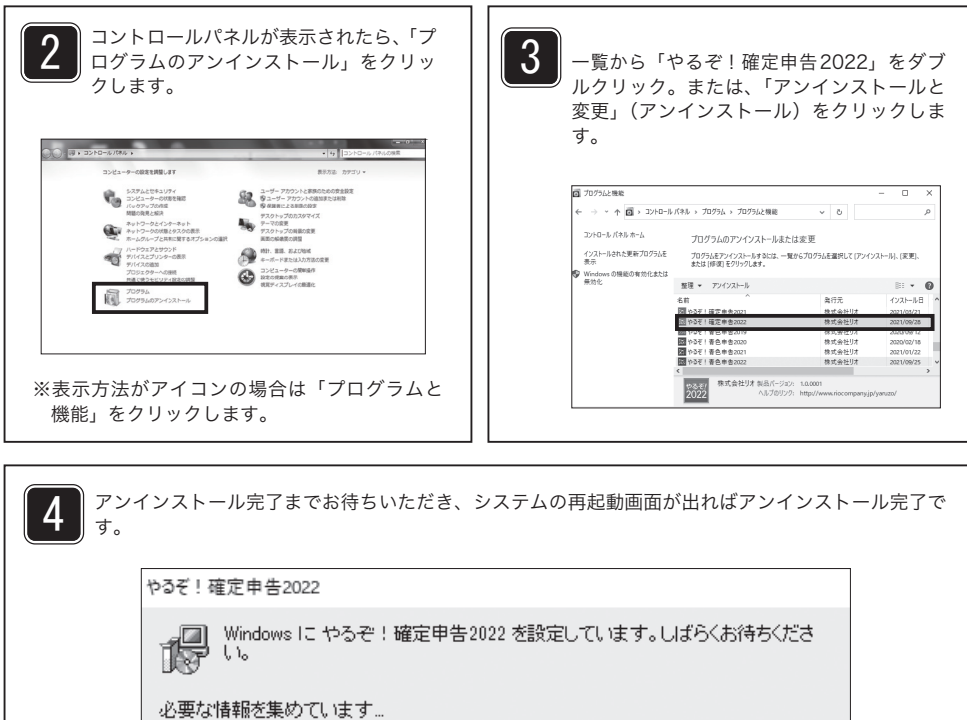

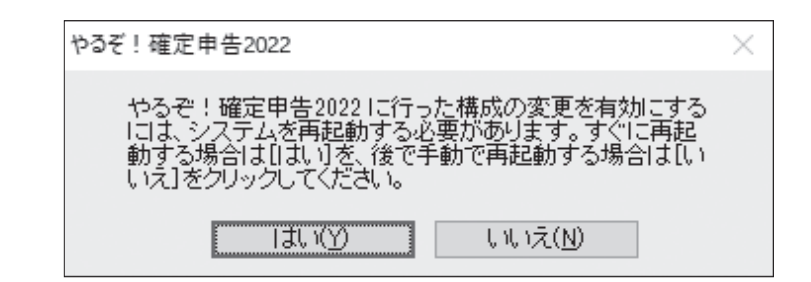

L

キャンセル

# **Windows 10**

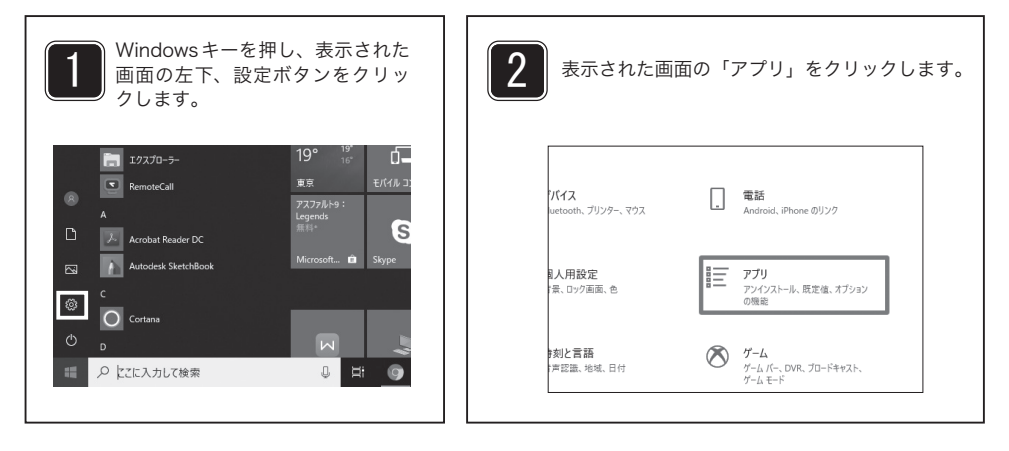

3 一覧から「やるぞ!確定申告2022」を選択してクリック。その後「アンインストール」が表示され ますので、クリックします。 ← 設定  $n$  $_\times$ アプリと機能  $\hat{\omega}$   $\pi$ - $\mathbb{A}$ AMAMUNIZ L 取定の検索  $\rho$ ー<br>2021 やるぞ!確定申告2021 463 MB 2021/03/21 アプリ 2022 やるぞ!確定申告2022 168 MB 2021/09/25 巨 アプリと機能  $1.0.0001$ 15 既定のアプリ 変更 アンインストール 【Ⅱ】 オフライン マップ Paty Pるぞ!青色申告2019 195 MB 2020/09/12 (i) Web サイト用のアプリ 2020 やるぞ!青色申告2020 201 MB □ ビデオの再生

4

アンインストール完了までお待ちいただき、システムの再起動画面が出ればアンインストール完了です。

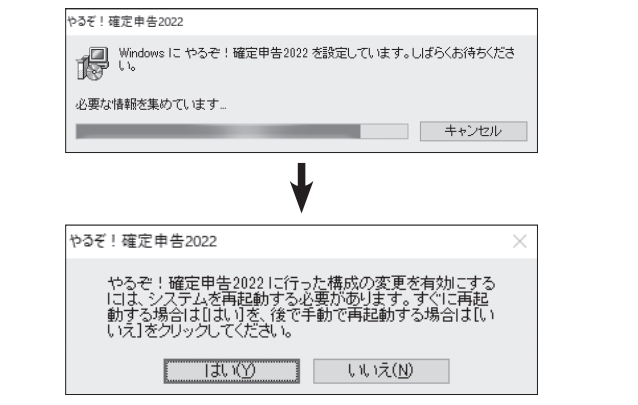

# **レフトをアンインストール (削除) するには**

# for Mac

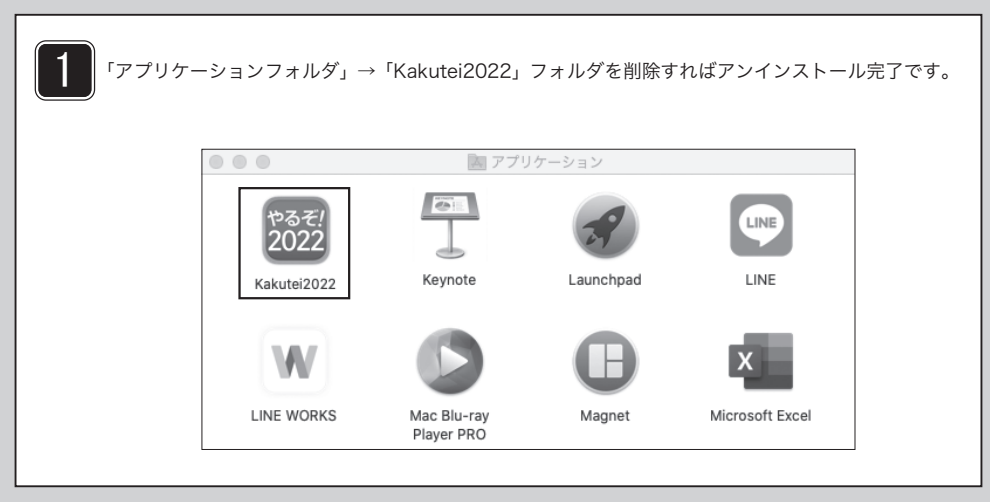

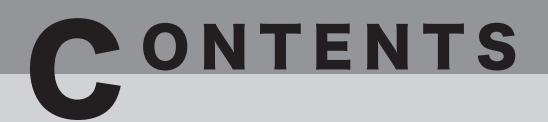

# 第1章 ソフトウェアをお使いになる前に

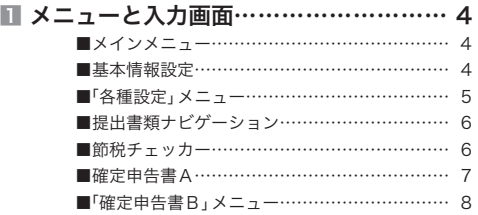

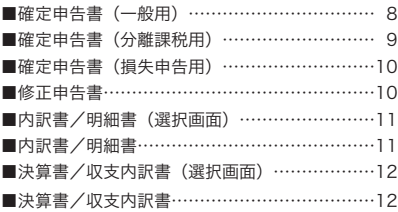

# 第2章 使い方のポイント

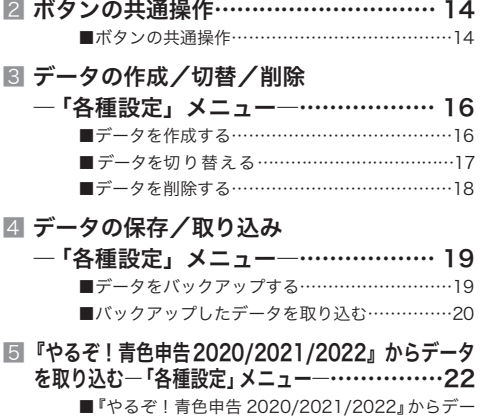

タを取り込む……………………………………… 23

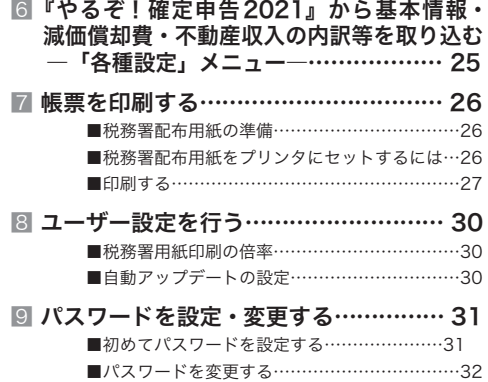

# 操作ガイド

第1章ソフトウェアをお使いになる前に

第 2 章使い方のポイント

第1章 ソフトウェアを お使いになる前に ここでは、本ソフトウェアのメニュー の構成について説明しています。

1 メニューと入力画面……………………………………… 4

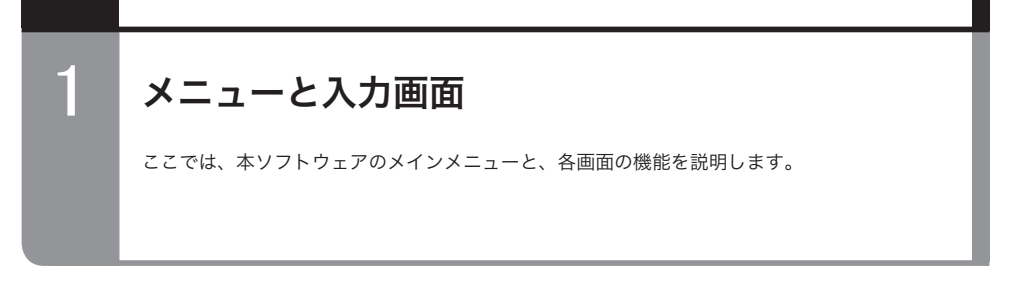

# ■メインメニュー

本ソフトウェアを起動すると、メインメニューが表示されます。それぞれのボタンをクリックして、申 告書や提出書類の作成、データの管理などを行います。

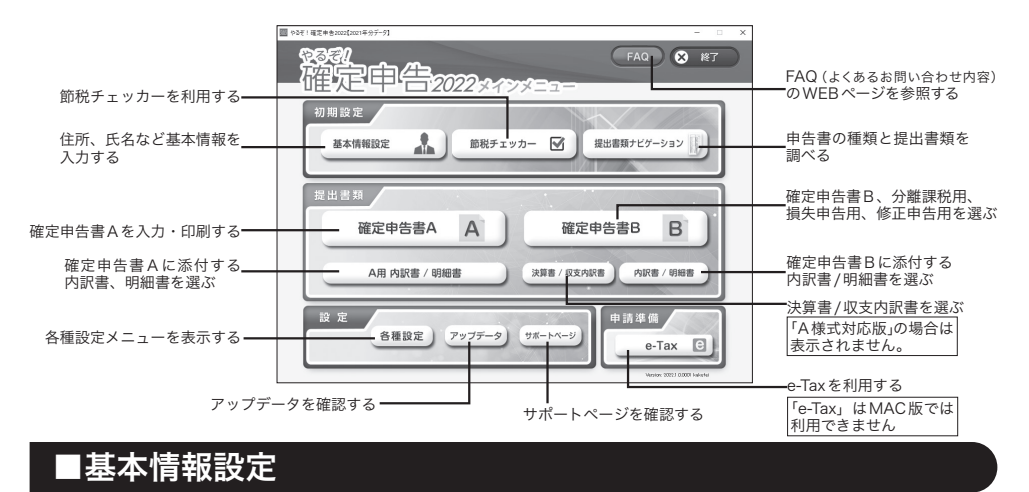

メインメニューの[基本情報設定]をクリックすると、「基本情報設定」画面が表示されます。この画面では、 確定申告書に印刷する住所、氏名などの基本情報を入力・登録します。ここで登録した内容は、各確定 申告書や決算書 / 収支内訳書、内訳書 / 明細書などに反映させることができます。

確定申告書、決算書/収支内訳書、内訳書/明細書などを入力する前に、基本情報の登録を行ってください。

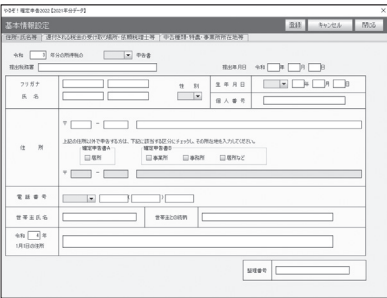

個人番号について

12 桁の個人番号は登録後はセキュリティ保護のために「\*」で表示されます。確定申告書の第一表には入力した番 号が印刷されます。

# データ名を付けて登録するには

基本情報を含む申告書作成データは、インストール直後は「2021年分データ」というデータ名で登録・保 存されますが、他のデータ名を付けて登録・保存することもできます。「2021年分データ」以外のデータ 名で保存する場合は、基本情報や申告書を入力する前に、データ名の作成を行ってください。 データ名の作成については「3 データの作成/切替/削除ー「各種設定」メニューー」(→P.16)をご覧く ださい。

# 『やるぞ!確定申告2021』をお使いの方は

「やるぞ!確定申告2021」へ入力した基本情報データ・減価償却費データ・不動産収入の内訳データ等を 取り込むことができます。取り込みを行うと新規データを作成します。取り込み方法は「6 『やるぞ!確定 申告2021』から基本情報・減価償却費・不動産収入等の内訳等を取り込む−「各種設定」メニュー−」 (→P.25)をご覧ください。

## 「各種設定」メニュー

メインメニューの[各種設定]をクリックすると、「各種設定」メニューが表示されます。このメニュー では、データ管理の処理や「やるぞ!シリーズ」からのデータ取り込みの処理などを選びます。

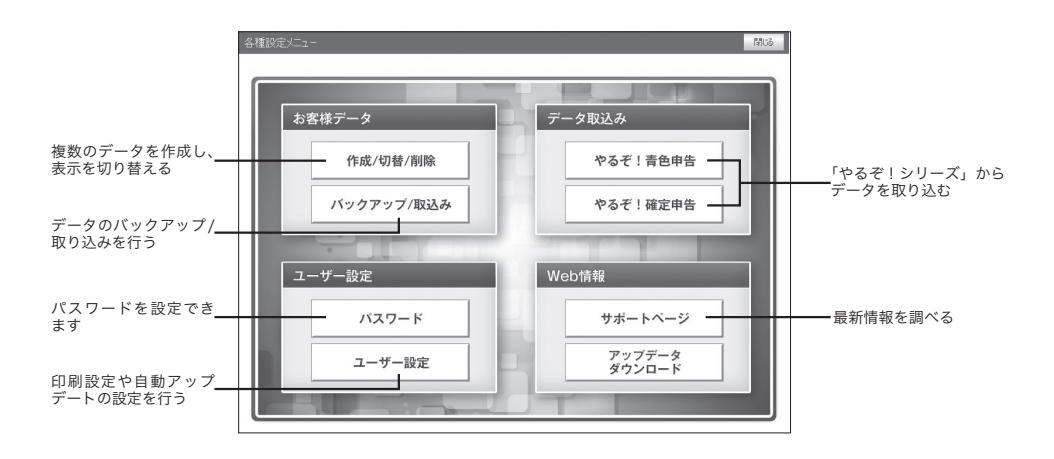

- ●データの作成/切替/削除については「3 データの作成/切替/削除ー「各種設定」メニューー」(→P.16) をご覧ください。
- ●データの保存(バックアップ)/取り込みについては「4 データの保存/取り込みー「各種設定」メ ニューー」(→P.19)をご覧ください。
- ●『やるぞ!青色申告2020』『やるぞ!青色申告2021』『やるぞ!青色申告2022』からのデータの取り 込みは「5 『やるぞ!青色申告2020/2021/2022』からデータを取り込む―「各種設定」メニュー―」 (→P.23)をご覧ください。
- ●『やるぞ!確定申告2021』からのデータの取り込みは「6 『やるぞ!確定申告2021』から基本情報・ 減価償却費・不動産収入の内訳等を取り込む―「各種設定」メニュー―」(→P.25)をご覧ください。
- ●ユーザー設定については「8 ユーザー設定を行う」(→P.30)をご覧ください。

# ■提出書類ナビゲーション

メインメニューの[提出書類ナビゲーション]をクリックすると、「提出書類ナビゲーション」画面が表 示されます。この画面では、確定申告書の種類と提出書類を調べることができます。操作は職業や収入・ 支出の種類を選ぶだけです。必要な書類がわかったら、提出書類一覧表を印刷しましょう。

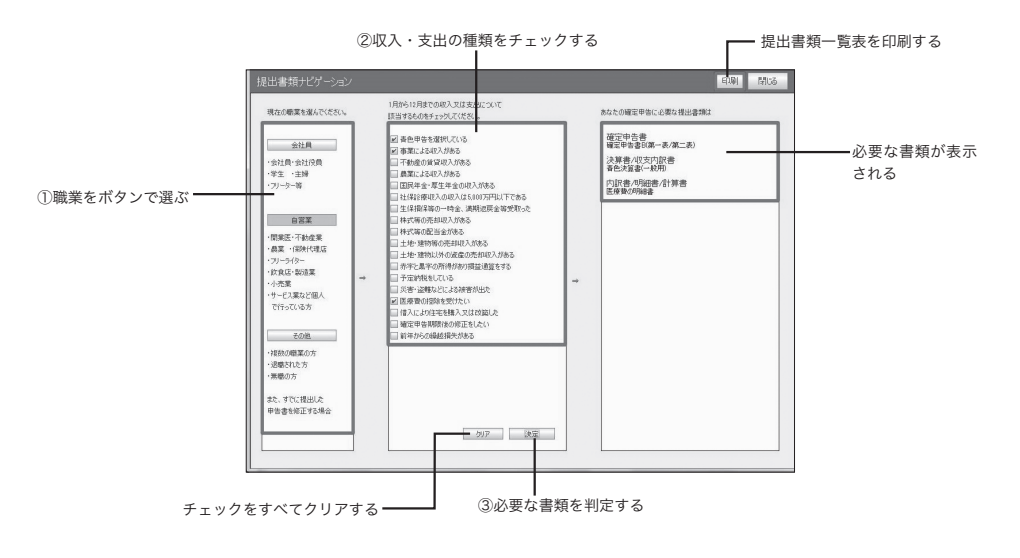

# ■節税チェッカー

メインメニューの [ 節税チェッカー ] をクリックすると、「節税チェッカー」画面が表示されます。この 画面では確定申告書作成画面で、控除対象項目に入力漏れがないかチェックすることができます。

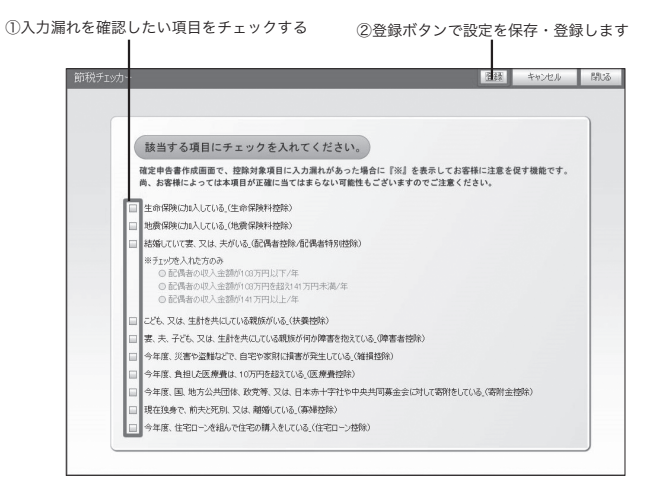

# ■確定申告書A

メインメニューの「確定申告書 A]をクリックすると、「確定申告書 A」画面が表示されます。この画面 では、「確定申告書 A」を作成します。必要な事項を入力し、申告書の印刷を行います。第二表を先に入 力すると、第一表に関連する項目が自動的に計算・入力されますので便利です。

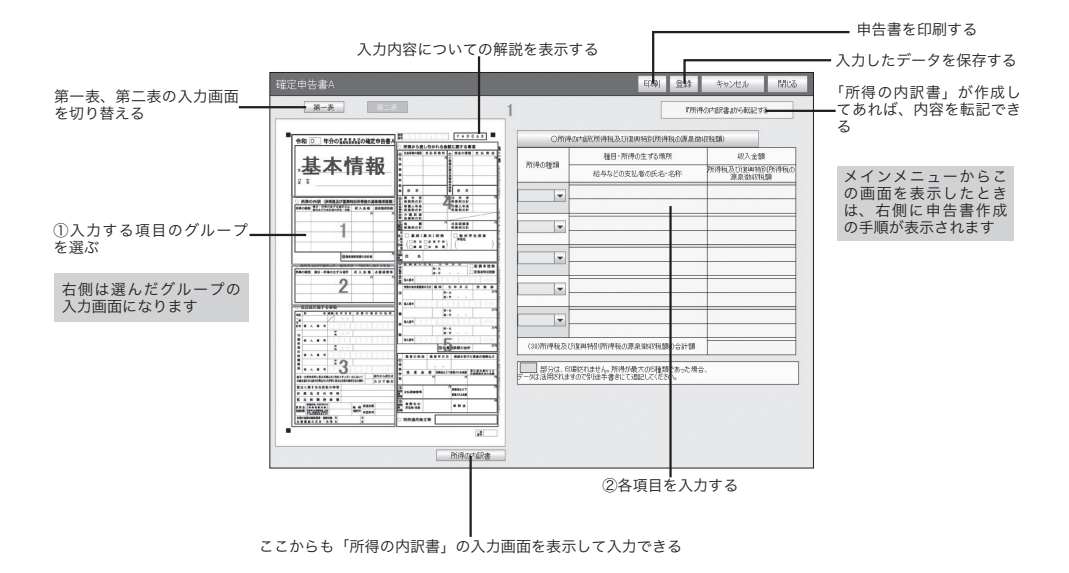

## 転記について

住所、氏名などは「基本情報設定」での入力内容が自動的に転記されます。さらに「所得の内訳書」「医療 費の明細書」「住宅取得控除の計算書」へすでに入力してあれば[転記する]ボタンをクリックすることに より、申告書に関連する項目に転記することも可能です。原則として、転記はすべて上書きとなります。

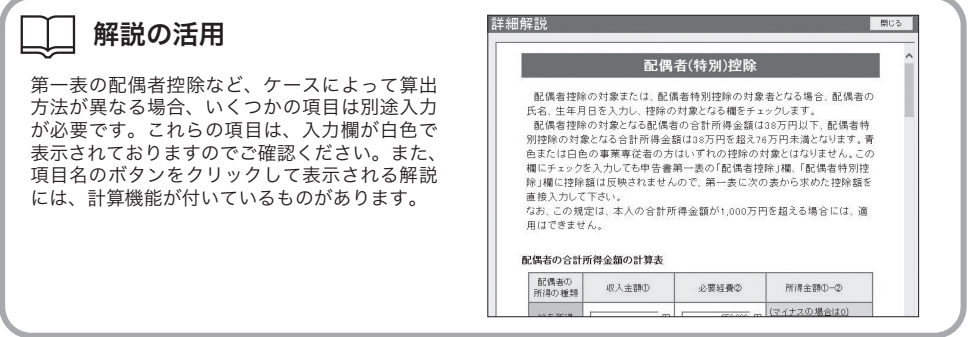

## 「確定申告書B」メニュー(「A様式対応版」にこのメニューは含まれません)

メインメニューの「確定申告書 B]をクリックすると、「確定申告書 B」メニューが表示されます。 「確定申告書 B」(一般用)、「分離課税用」「損失申告用」「修正申告用」の各申告書の帳票名を選びます。

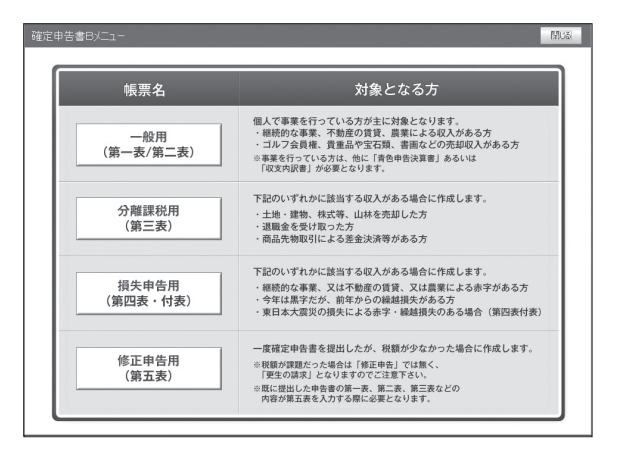

# ■一般用(第一表 / 第二表)

「確定申告書 B」メニューで「一般用 (第一表 / 第二表)] をクリックすると、「確定申告書 B」画面が表 示されます。この画面では、「確定申告書 B 第一表 / 第二表」を作成します。決算書 / 収支内訳書がす でに入力してあれば、[転記する]ボタンをクリックすることにより関連する項目へ転記可能です。転記 できるデータや操作方法は「確定申告書 A」と同様です。

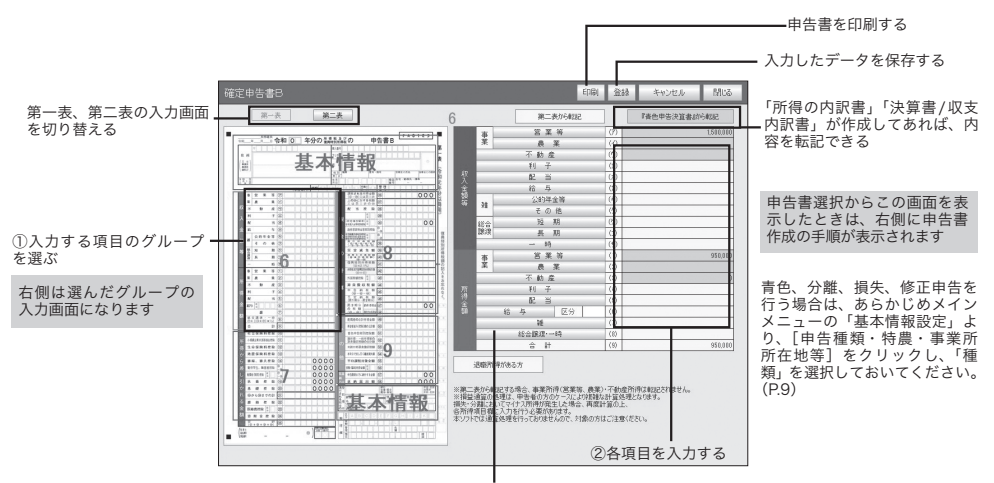

各項目についての解説を表示する

#### $\bigcap$ まずはここをチェックする

申告書の作成を始める前に、メインメニューの 「基本情報設定」の「申告種類・特農・事業所所 在地等」を設定してください。青色申告を行う 場合は、「青色申告を選択している」をチェック してください。第一表の「8」(収入金額等)の 入力画面の転記ボタンの表示が「『青色申告決算 書」から転記する]になります(「青色申告を選 択している」をチェックしていないと「『収支内 訳書』から転記する]と表示されます)。分離課 税、損失申告、修正申告を行う場合は、それぞ れにチェックをしてください。関連する転記ボ タンが表示されます。

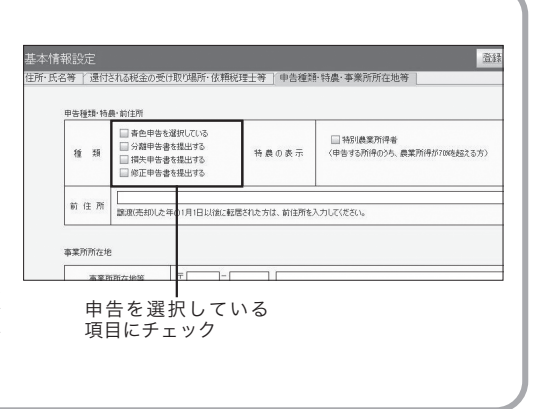

# ■分離課税用(第三表)

「確定申告書 B」メニューで[分離課税用(第三表)]をクリックすると、「確定申告書(分離課税用)」 画面が表示されます。この画面では、「確定申告書(分離課税用)」を作成します。必要な事項を入力し、 申告書の印刷を行います。「確定申告書(分離課税用)」は「確定申告書 B」とあわせて提出します。「確 定申告書 B」を先に作成しておくと、該当する金額を「確定申告書(分離課税用)」の「総合課税の合計 額」「所得から差し引かれる金額」(「税金の計算」)、「退職所得に関する事項」(「収入金額」、「所得金額」) へ転記可能となります。また、「株式等の譲渡所得等の計算明細書」を先に作成しておくと、該当する金 額を「確定申告書(分離課税用)」の「未公開分」「上場分」(「収入金額」「所得金額」)、「課税される所 得金額(78)」(「税金の計算」)、「株式等〔本年分の(69),(70)欄から差し引く繰越損失金額〕(92)」 (「その他」)へ転記可能となります。原則として転記はすべて上書きとなりますのでご注意ください。

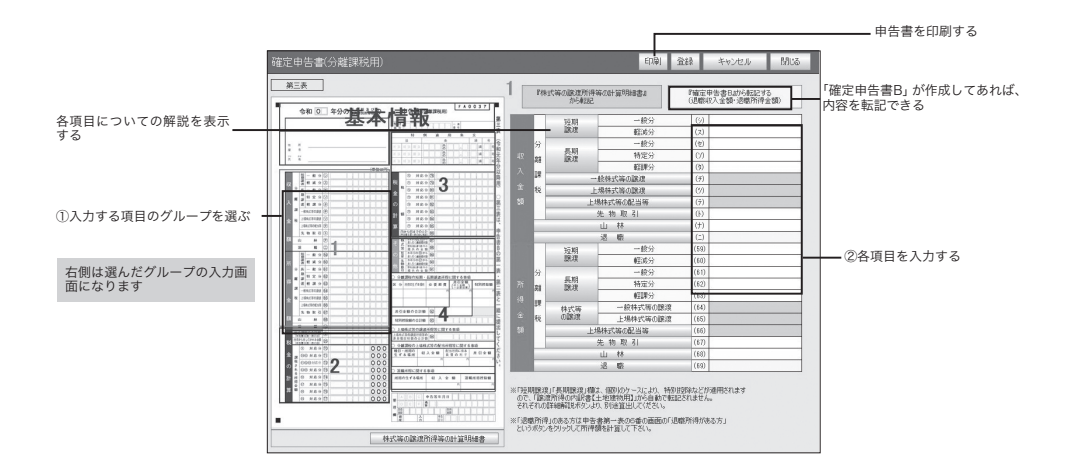

# ■損失申告用(第四表)

「確定申告書 B」メニューで「損失申告用 (第四表)] をクリックすると、「確定申告書 (損失申告用)」 画面が表示されます。この画面では、「確定申告書(損失申告用)」を作成します。必要な事項を入力し、 申告書の印刷を行います。「確定申告書(損失申告用)」は「確定申告書 B」とあわせて提出します。「確 定申告書 B」を先に作成しておくと、該当する金額を「確定申告書(損失申告用)」の「総合課税の合計 額」「所得から差し引かれる金額」(「税金の計算」)、「退職所得に関する事項」(「収入金額」、「所得金額」) へ転記可能となります。また、「株式等の譲渡所得等の計算明細書」を先に作成しておくと、該当する金 額を「確定申告書(分離課税用)」の「未公開分」「上場分」(「収入金額」「所得金額」)、「課税される所 得金額(78)」(「税金の計算」)、「株式等〔本年分の(69),(70)欄から差し引く繰越損失金額〕(92)」 (「その他」)へ転記可能となります。原則として転記はすべて上書きとなりますのでご注意ください。

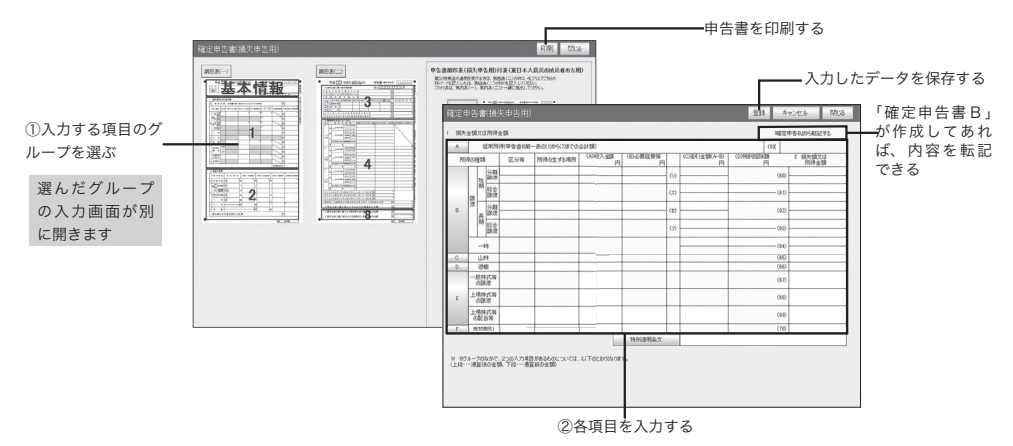

※ 本ソフトウェアでは通算処理を行っていません。従いまして、マイナス所得が発生するなど、これら に該当する場合は、「確定申告書B」の所得金額欄に別途計算のうえ入力する必要があります。

## ■修正申告書(第五表)

「確定申告書 B」メニューで「修正申告用(第五表)]をクリックすると、「修正申告書(別表)」画面が 表示されます。この画面では、「修正申告書」を作成します。必要な事項を入力し、申告書の印刷を行い ましょう。修正前の課税額(「総合課税の所得金額」〜「税金の計算」)は、すでに提出した「確定申告 書 A」または「確定申告書 B」に入力済のデータから転記可能です。

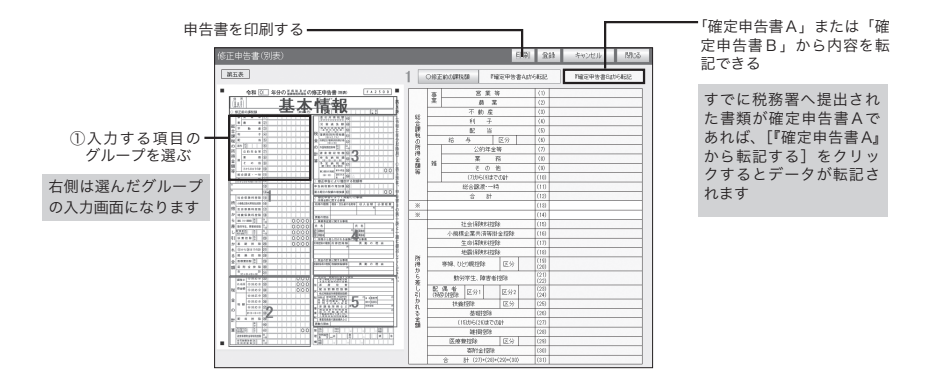

#### $\mathbf{T}$ 修正用申告書の作成手順

「修正申告書」は、内容を修正した新しい「確定申告書 B」とともに提出します。まず「修正申告書」を、 すでに提出した確定申告書と同じデータ名で作成します。尚、インストール直後のデータ名は「2021 年 分データ」です。次に新しい「確定申告書 B」を作成します。すでに提出した申告書が「確定申告書 B」 の場合は、正しい内容に修正してください。すでに提出した申告書が「確定申告書 A」の場合は、「確定 申告書 B」に正しい内容を入力して作成し直してください。

# ■内訳書/明細書(選択画面)

メインメニューの[A 用 内訳書 / 明細書]または[内訳書 / 明細書]をクリックすると、「内訳書 / 明細書」 の選択画面が表示されます。この画面では、作成する書類を選びます。[A 用 内訳書 / 明細書]では、 選択できる書類は「所得の内訳書」「医療費控除の明細書」「セルフメディケーション税制の明細書」「住 宅借入金等特別控除額の計算明細書」「寄附金特別控除額の計算明細書」の 4 種類です。「確定申告書 B」 メニューの「内訳書 / 明細書」では、全ての書類が選択できます。

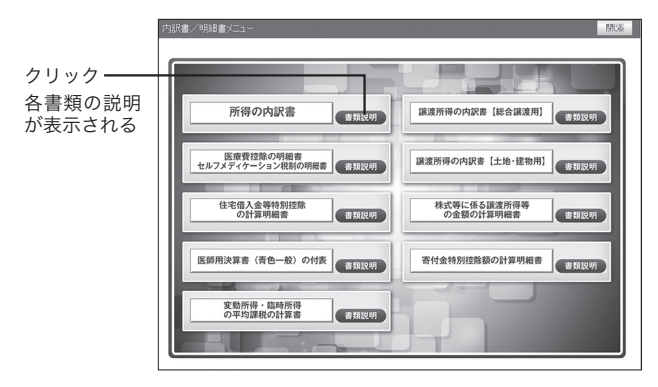

# ■内訳書/明細書

「内訳書 / 明細書」選択画面で書類を選択すると、それぞれの書類の入力画面が表示されます。入力画面 では、書類に必要な事項を入力し、印刷を行います。「住宅借入金等特別控除額の計算明細書」「医師用 決算書」「譲渡所得の内訳書【総合譲渡用】」「譲渡所得の内訳書【土地・建物用】」「株式等の譲渡所得等 の計算明細書」では、入力する項目のグループを選び、別に表示される入力画面で必要な事項を入力し ます(同時に複数の入力画面の表示はできません)。

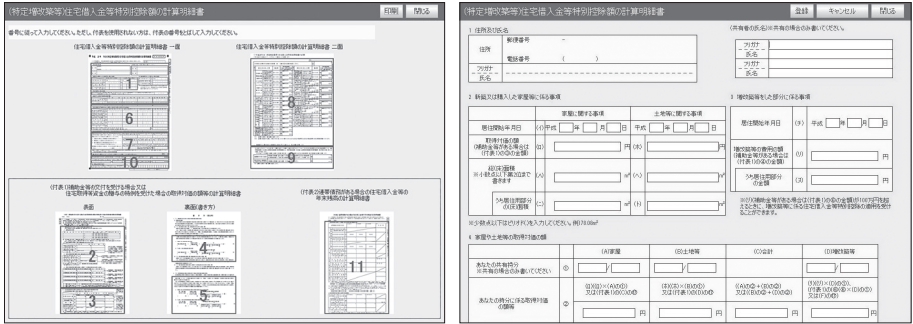

# 入力欄を増やすには

「所得の内訳書」「医療費の明細書」「財産及び債務の明細書」で入力欄が足りない場合は、画面右側のス クロールバーを下に動かして入力欄を増やすことができます。

# ■決算書/収支内訳書(選択画面)

メインメニューの[決算書 / 収支内訳書]をクリックすると、「決算書 / 収支内訳書」の選択画面が表示 されます。この画面では、作成する書類を選びます。

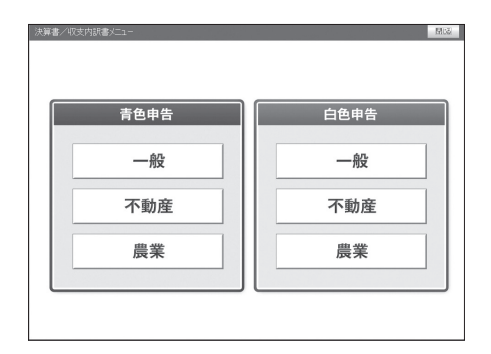

# ■決算書/収支内訳書

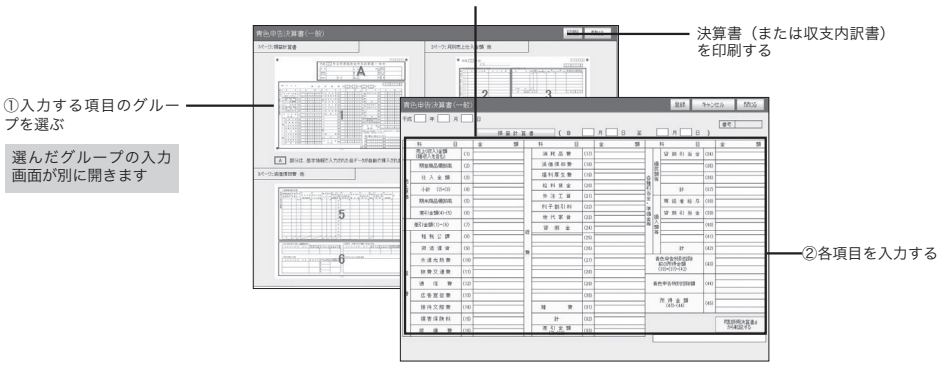

入力内容についての解説を表示する

 $\sqrt{1}$ 『やるぞ!青色申告2020』、『やるぞ!青色申告2021』、『やるぞ!青色申告2022』をお使いの方は

決算書 / 収支内訳書画面に損益計算書、貸借対照表などのデータを取り込むことができま す。取り込みを行うと、決算書 / 収支内訳書の内容が上書きされますので、決算書 / 収支内訳 書の作成を始める前に、取り込みを行ってください。取り込み方法は5『やるぞ!青色申告 2020/2021/2022』からデータを取り込むー「各種設定」メニューー」(→ P.22)をご覧ください。

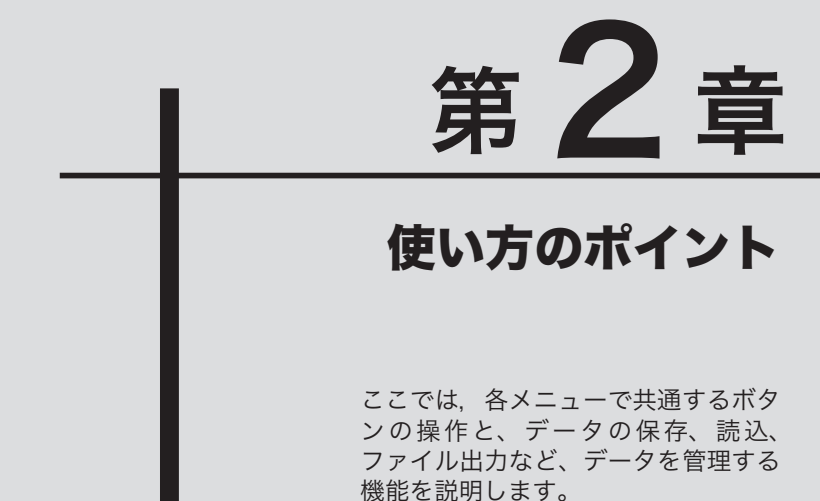

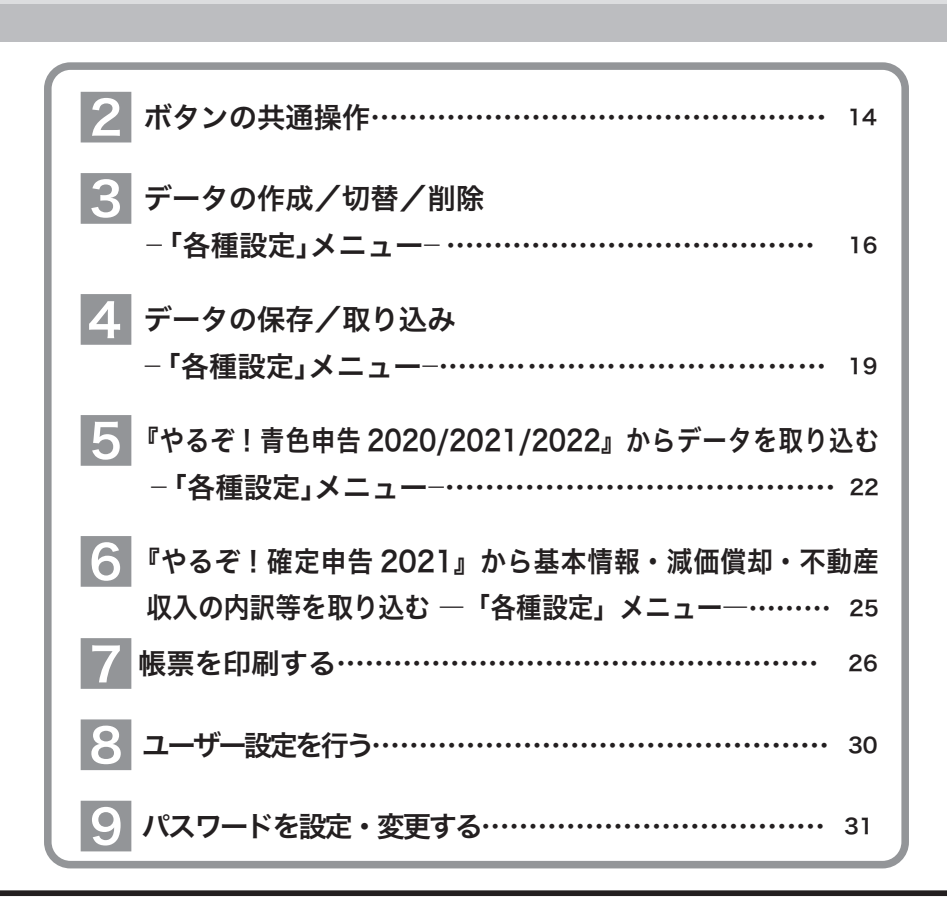

# ボタン共通操作

ここでは、本ソフトウェアのメインメニューと、各画面の機能を説明します。

# ■ボタンの共通操作

本ソフトウェアの各画面で共通しているボタンの操作を説明します。ここでは「確定申告書 A」を例に しています。

## ● [登録] ボタン

2

入力または変更したデータを保存したいときにクリックします。

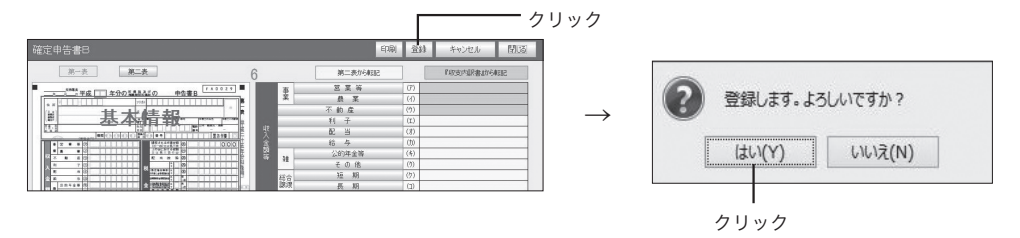

## ● [キャンセル] ボタン

入力または変更したデータを破棄したいときにクリックします。

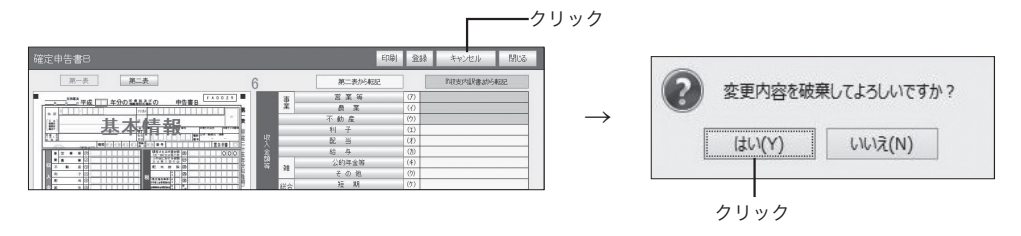

## ● [戻る] ボタン、[閉じる] ボタン

メニューやサブメニューに戻るときに[戻る]をクリックします。入力画面が別に表示された場合は、 [閉じる] をクリックして閉じます。

# ●詳細解説ボタン

各画面の入力欄の横にあります。クリックすると、その項目についての解説を見ることができます。

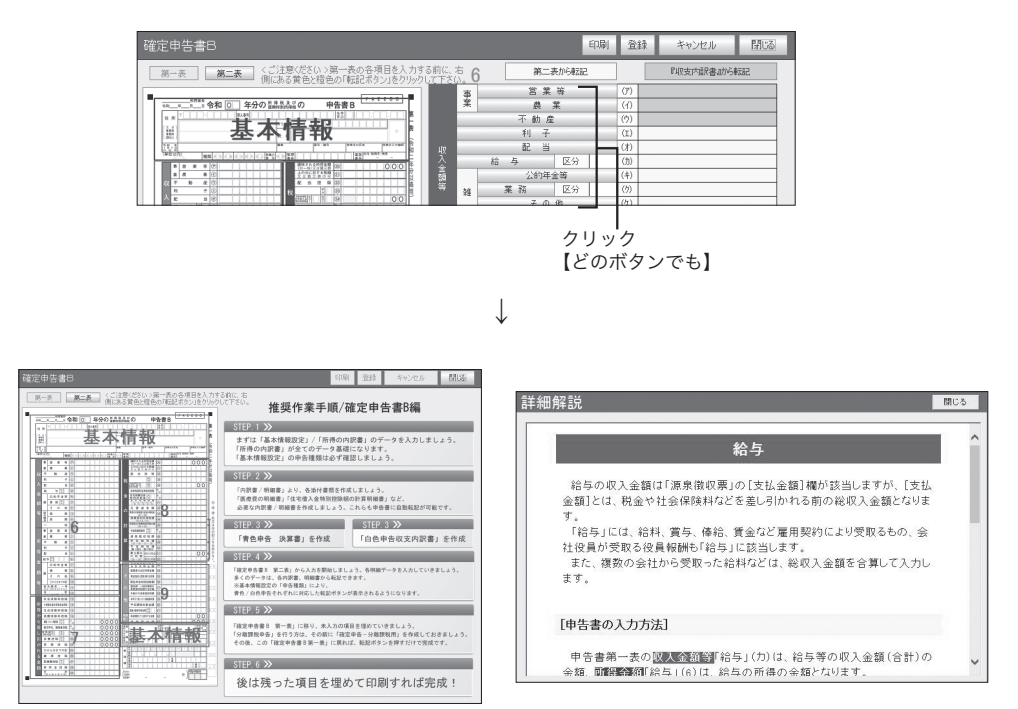

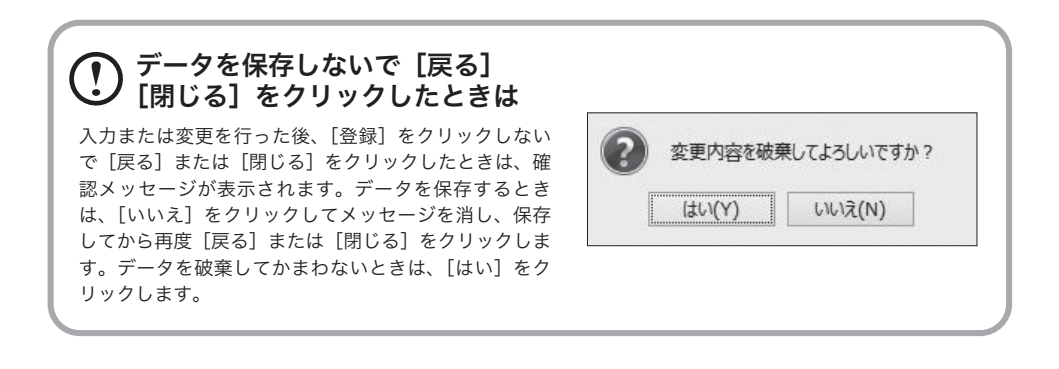

# 3 データの作成/切替/削除 ―「各種設定」メニュー―

本ソフトウェアでは、データ名を付けて複数のデータを保存することができます。

## 複数のデータの保存

入力した基本情報や各種申告書類のデータは、インストールした直後は、「2021年分データ」というデー タ名で登録されます。データは任意のデータ名を付けて、最大3件まで作成できます(「2020年分データ」 の他に2件です)。

## 4件以上のデータを登録したい場合

4件以上のデータを登録したい場合は、「やるぞ!確定申告2022Pro版」を別途お使いください。 ※以下のリンクからご購入いただけます。 https://shop.riocompany.jp/ 「やるぞ!確定申告2022Pro版」をご希望の場合には下記のお問合せ先へご連絡ください。 お問合せ窓口 TEL:0570-009-216(ナビダイヤル) ※PHS、IP電話をご使用の場合には、弊社ホームページをご確認ください。 https://www.riocompany.jp/ 10:00 〜 12:00、13:00 〜 17:00 /土日祝祭日・弊社サポートセンター休業日を除く

#### $\left| \cdot \right|$ 入力の前にデータ名を付ける

データを入力して登録を行うと、現在選ばれているデータ名で保存されます。新しいデータ名は、基本情報 や申告書類の入力を行う前に付けてください。

# ■データを作成する

任意のデータ名を付けてデータを作成します。「各種設定」メニューで[作成/切替/削除]を選んで画面を表示し ます。データ名を作成すると、以降に入力したデータが、作成したデータ名で保存されます。

1

#### データを入力し、「作成】をクリックする

作成確認メッセージに対し「はい]、完了メッセージに対し「OK]をクリックすると、データ名 が作成されます。

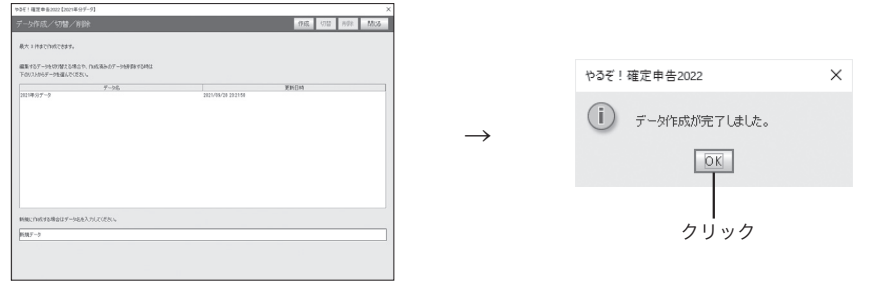

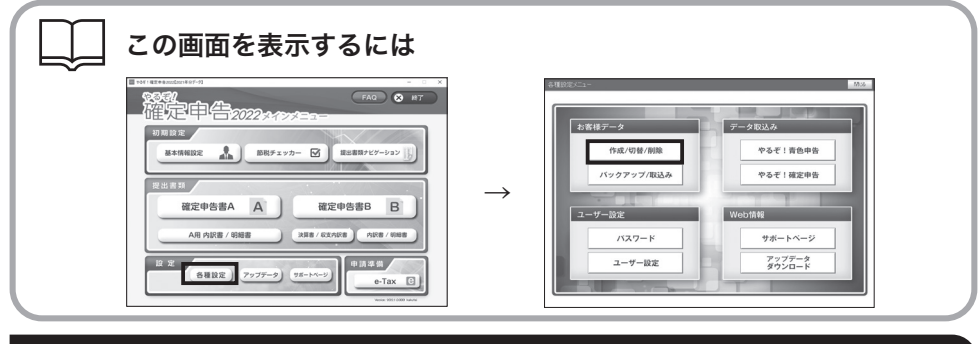

# ■データを切り替える

データ名を付けて保存したデータを呼び出します。「各種設定」メニューで[作成/切替/削除]を選んで画面を表 示します。

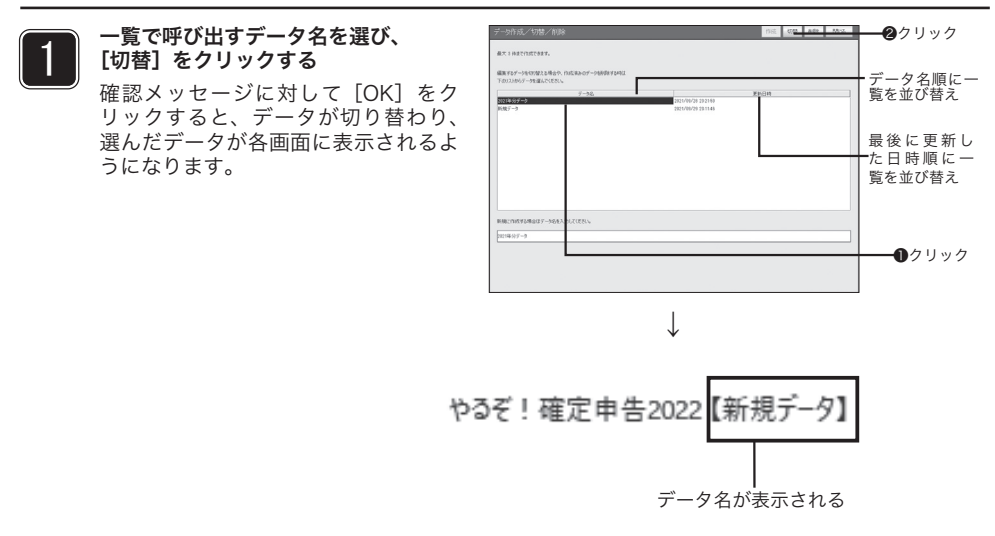

# ■データを削除する

任意のデータ名を付けてデータを作成します。「各種設定」メニューで [作成/切替/削除] を選んで画面を表示し ます。データ名を作成すると、以降に入力したデータが、作成したデータ名で保存されます。

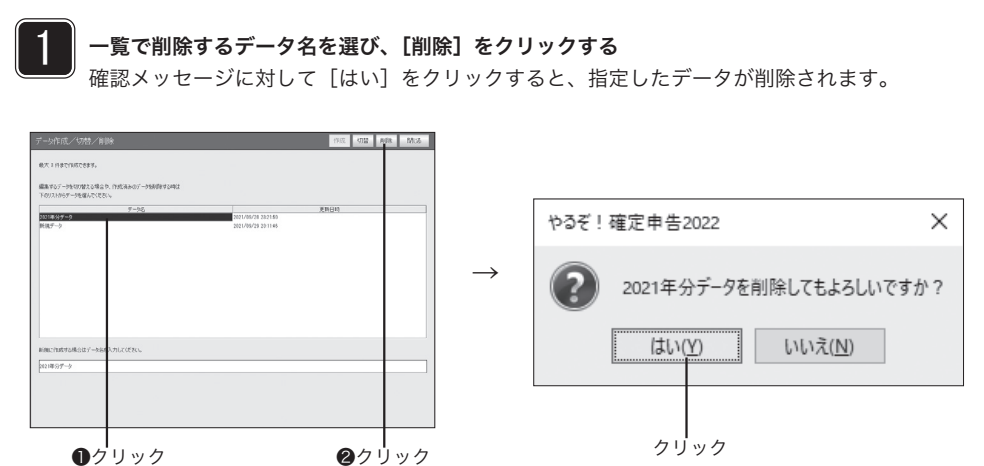

# データが開かれた状態では、そのデータを削除できません

データが開かれた状態では、そのデータを削除できません。削除しない別のデータを一覧から呼び出してメ インメニューでデータ名を表示させておきます。削除したいデータが開いていないことを確認してから削除 してください。

やるデ! 種定中生2022 
$$
\boxed{\text{新規デ–91}}^{\text{E}-\text{BAABHPOF–946}}
$$

# データの保存/取り込み –「各種設定」メニュー

本ソフトウェアで入力したデータをバックアップします。データを入力したら、必ずバックアッ プを取りましょう。万が一パソコンのトラブルなどでデータが壊れた場合、バックアップデー タを読み込むことにより復旧できます。

# ■データをバックアップする

4

バックアップデータを作成します。「各種設定」メニューで[バックアップ / 取込み]を選んで画 面を表示します。

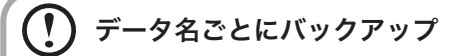

本ソフトウェアでは、データ名を付けて複数のデータを作成できます(→P.16)。複数のデータを作成した ときは、それぞれのデータ名ごとにバックアップを作成してください。バックアップの前に「データ切替」 (→P.17)でバックアップしたいデータに切り替えるか、「一括保存」を行ってください。

# バックアップしたデータの上書きに注意

前回のバックアップと同じ保存場所にバックアップ先を選ぶと、前回のバックアップデータが上書きされま す。前回バックアップしたデータを消したくないときは、バックアップを行う前に、前回のバックアップ ファイルを別のフォルダやUSBメモリ、外付けHDDなどにコピーしておいてください。

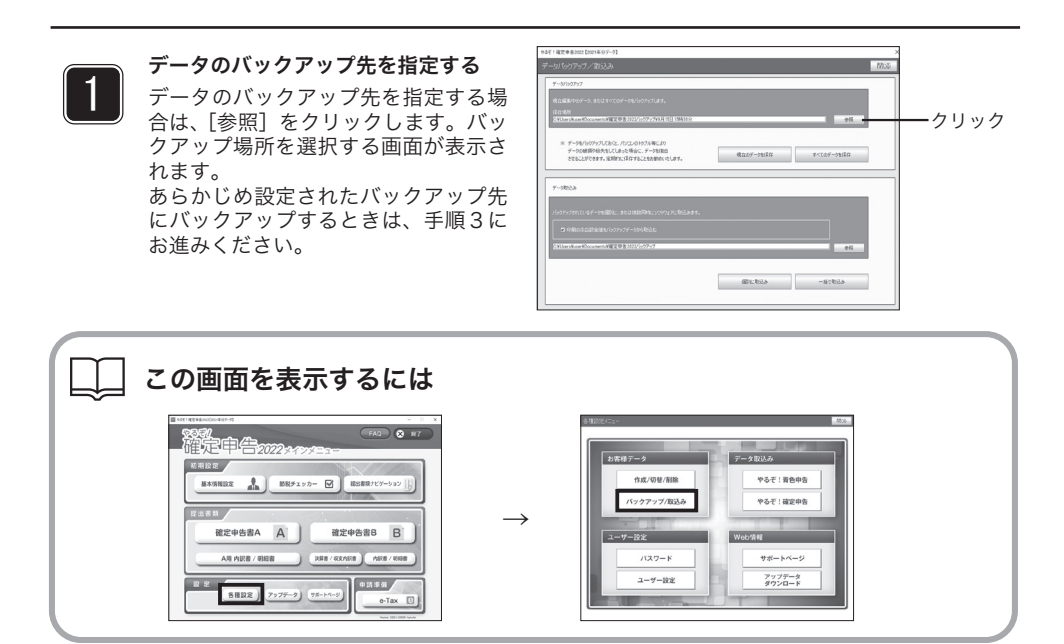

## バックアップ先の初期値

本ソフトウェアの製品出荷時には、"ドキュメント"にバックアップ用フォルダ"確定申告2022バックアッ プ"を作成するようにあらかじめ設定されています。

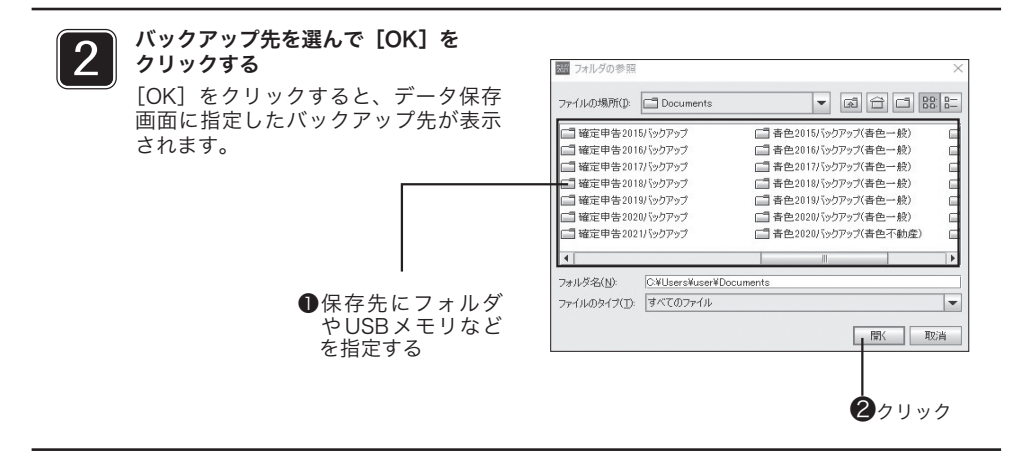

3

「保存】をクリック

確認メッセージには、保存先にデータのフォルダが追加されて表示されます。確認して [OK] をクリックすると、バックアップデータが保存されます。

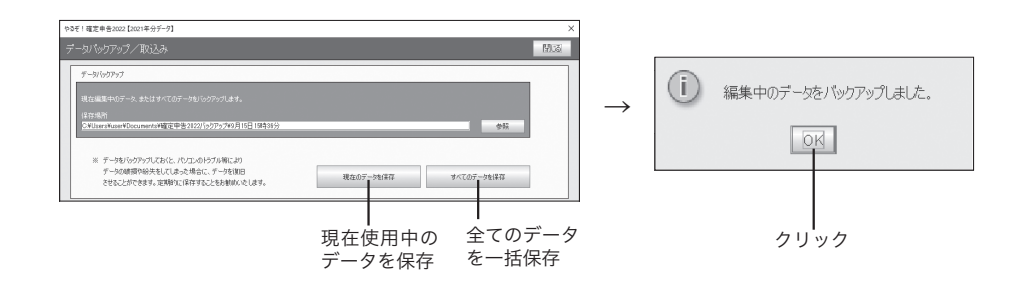

# ■バックアップしたデータを取り込む

バックアップしたデータを取り込みます。「各種設定」メニューで[バックアップ/取込み]を選んで画面を表示 します。

取り込んだデータは新規に追加されます。

バックアップデータの取り込みを行うと、取り込んだバックアップデータが新規に追加されます。取り込ん だデータへの切り替え作業を行ってください。 ※参考 第2章 3 データの作成/切替/削除(P16)

#### $\eta$ バックアップデータのデータ名

バックアップデータを保存するときには保存先にデータ名のフォルダが作成されます。複数のデータを作成 した場合、取り込みを行うときには、現在表示されているデータ名と異なるデータ名のバックアップデータ を取り込むこともできます。取り込むバックアップデータのデータ名にご注意ください。

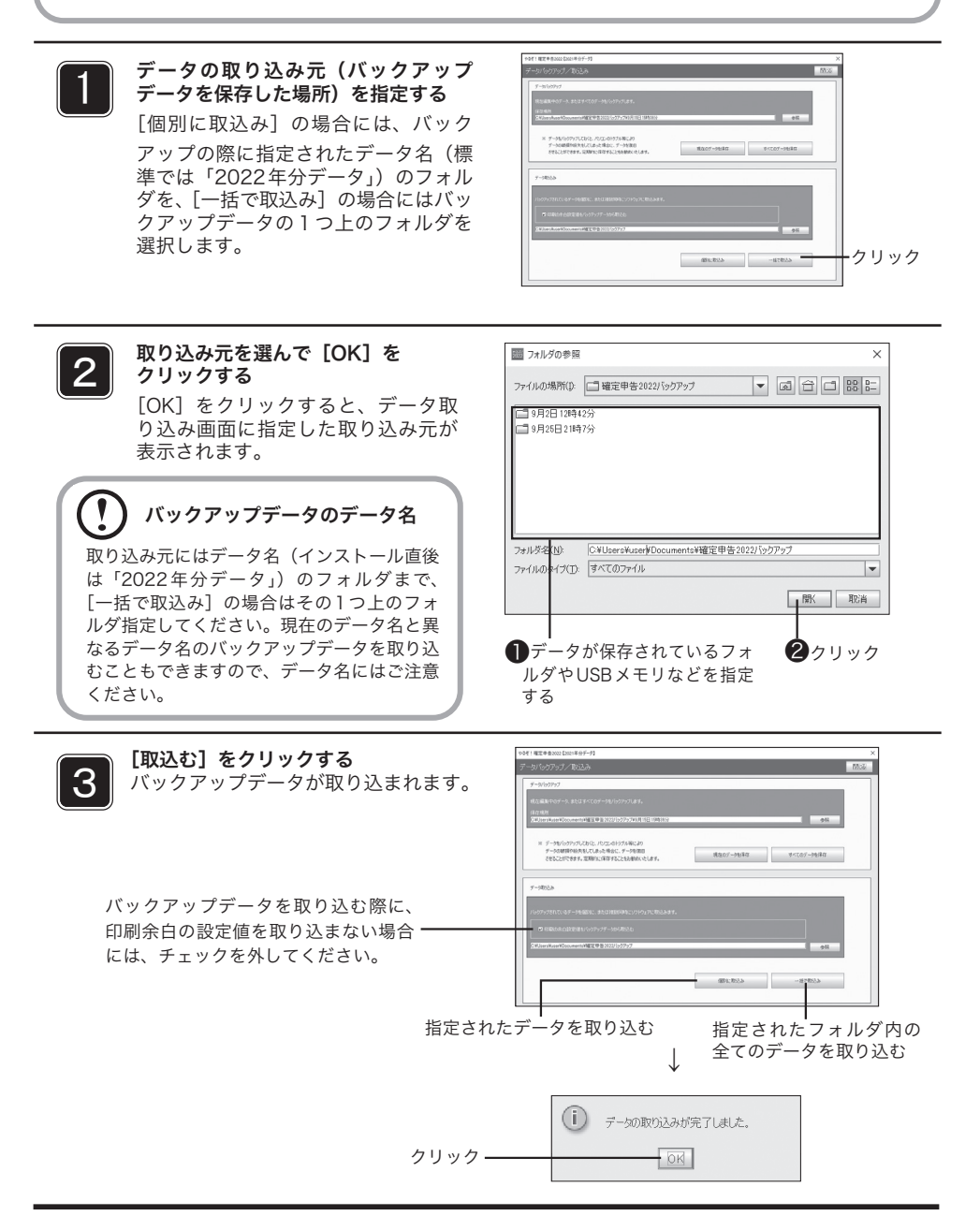

# 5 『やるぞ!青色申告2020/2021/2022』からデータを取り込む ―「各種設定」メニュー ―

『やるぞ!青色申告2020』『やるぞ!青色申告2021』『やるぞ!青色申告2022』では、損益計算書、減価償 却費、貸借対照表(青色のみ)をCSVファイルとして出力することができます。ここで出力したCSVファイ ルからデータを取り込むことができます。

# 決算書/収支内訳書の作成前に取り込んでください

決算書/収支内訳書を入力してから『やるぞ!青色申告2020』『やるぞ!青色申告2021』『やるぞ!青色 申告2022』からのデータの取り込みを行うと、取り込んだ内容で上書きされます。必ず決算書/収支内訳 書を入力する前に取り込みを行ってください。

また申告書には、決算書/収支内訳書から転記できる項目があります。決算書/収支内訳書の作成後に申告 書を作成すると効率よく作業できます。

## 取り込みできるファイル

会計方法とその書類によって、取り込めるデータや必要なファイルは異なります。使用 するファイルは以下のとおりです。

■『やるぞ!青色申告2020』『やるぞ!青色申告2021』『やるぞ!青色申告2022』から、取り込めるファイル

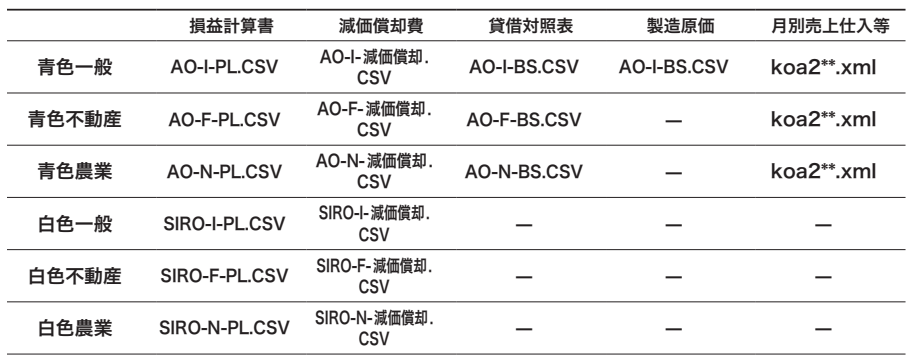

(\*にはデータ毎に数字が入ります。)

青色・白色農業、青色・白色不動産は「やるぞ!青色申告2022節税申告フルサポート パックのみの機能となります。

# 減価償却費・月別売上仕入等(青色申告決算書2ページ)のデータ

減価償却費や月別仕入等青色申告決算書2ページ目のデータファイルは、決算書/収支内訳書の種類に関わ らず、共通のファイル名で作成されます。青色一般と青色不動産など複数の決算書/収支内訳書にデータを 取り込む場合は、それぞれのファイルをあらかじめ別のフォルダに保存しておいてください。

# ■『やるぞ!青色申告2020/2021/2022』からデータを取り込む

『やるぞ!青色申告2020』『やるぞ!青色申告2021』および『やるぞ!青色申告2022』から データを取り込みます。

### ●データの準備

『やるぞ!青色申告2020』『やるぞ!青色申告2021』『やるぞ!青色申告2022』で、必要な データをCSVファイルとして出力しておきます。「帳票出力」メニューからの印刷プレビュー 画面、またはCSV出力から出力できます(青色一般の製造原価表は貸借対照表に含まれていま す)。詳しくは『やるぞ!青色申告2020』『やるぞ!青色申告2021』『やるぞ!青色申告2022』 のユーザーズマニュアルをご覧ください。

### ●データの取り込み

「各種設定」メニューで[やるぞ!青色申告2020/2021/2022]を選んで画面を表示します。 データが取り込まれると、自動的に決算書/収支内訳書に入力されます。決算書/収支内訳書の 画面を開いて確認してください。

#### 書類と取り込むデータを選んで「データ取込み】をクリックする

書類を選ぶとすべてのデータにチェックマークがつきます。取り込まないファイルのチェック マークをクリックして外します。「データ取り込み」をクリックすると、データが取り込まれ ます。

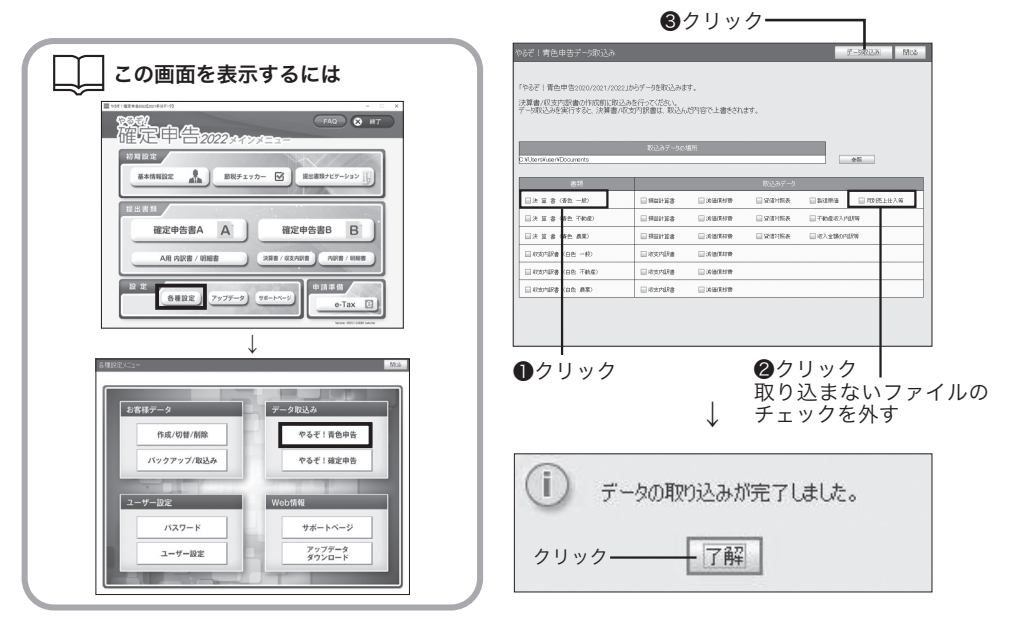

## 取り込み元の初期値

本ソフトウェアの製品出荷時には、"ドキュメント"から取り込むようにあらかじめ設定されています。

# データの取り込み元を指定するには

"ドキュメント"以外のフォルダにCSVファイルがある場合は、取り込みの前にそのフォルダ を指定します。

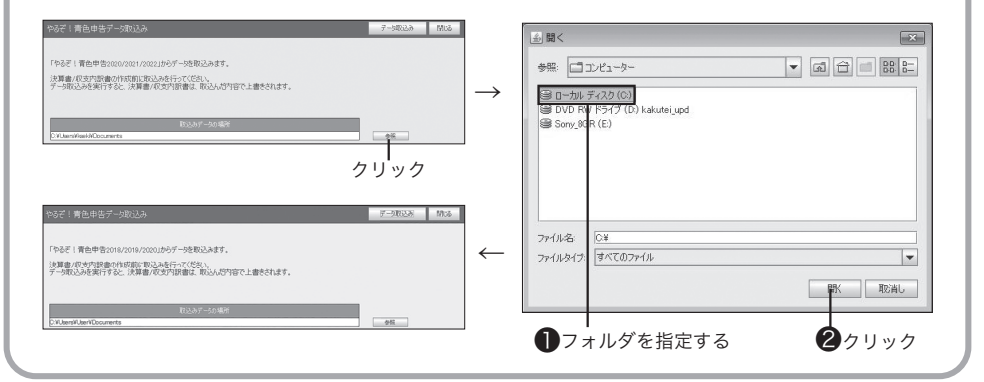

『やるぞ!確定申告2021』から基本情報・減価償却費・不 6 動産収入の内訳等を取り込む ―「各種設定」メニュー― 『やるぞ!確定申告2021』をお使いの場合は、氏名・住所などの基本情報データや減価償却費データ及び、 不動産収入の内訳データ(申告方法として不動産を選択されている場合のみ)等を取り込むことができます。 取り込むデータを指定する この画面を表示するには FAQ 0 #7 mittel Compa 初期設定  $-$ senaa |  $-$ 基本情報設定 <u>●</u> 節税チェッカー 図 第出書類ナビゲーション | 「<br>やるぞ!確定中等2021」からデータを取込みます。<br>取込んだデータは、「データ作成・切替・削除」画面のリストから選択することができます 確定申告書A  $\mathbf{A}$ 確定申告書B  $\overline{B}$  $-46 -$ AR ARE / USES 398/63AV8 AV8/008 **ERA** (BENIE GROSSIC, PEROBISING  $x = \cos(-\theta)$ поизнании 各種設定 ) (アップデータ) (サポ **With Care Travel Report Followsky** President working  $e$ -Tax  $\Box$ x a can ax **CONTERNATION** .<br>Nite (pe - K **Externoon control** ↓ **HER ON THE TROUBEROUSLEPHONES** ste de est **DEMORFATE E** meaning THYSHMAN HATHACLIGARIAS SHARMES お客様データ

取り込みを行う各項目をクリック クリック

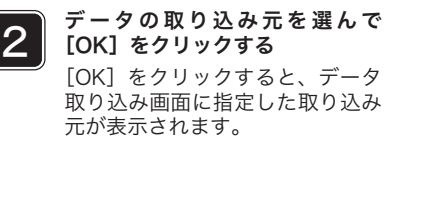

。<br>やスギ!市缶由の

やるぞ!確定申告

 $#H - K + 2$ 

アップデータ<br>ダウンロード

作成/切替/削除

バックアップ/取込み

 $KZ7-K$ 

 $2 - 7 - 193$ 

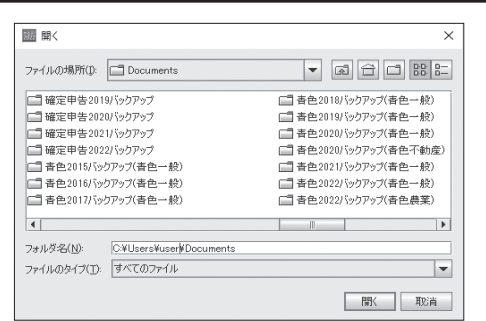

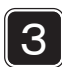

[個別に取込み] をクリックする データが取り込まれます。

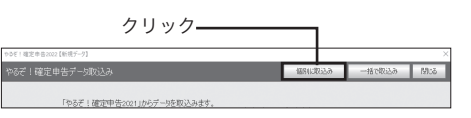

# 7 帳票を印刷する

本ソフトウェアで入力したデータを申告書に印刷する方法を説明します。

# ■税務署配布用紙の準備

税務署から配布された用紙に印刷する場合は、印刷する前に確定申告書、決算書の用紙を1枚 ずつに切り離してください。左右にミシン目になっている余白部分がある場合はミシン目で切 り離してください。

印刷後、税務署に提出するときは、確定申告書の第一表と第二表をホチキスなどで仮止めして 元の形に戻してください。その際、第一表上部の左右にある「■」を避けて仮止めしてくださ い(この「■」は税務署が申告書の読み取りシステムで使用しています)。

# ■税務署配布用紙をプリンタにセットするには

税務署から配布された確定申告書、決算書/収支内訳書用紙に印刷する場合は、プリン タへの用紙の挿入方向と裏表に注意してください。

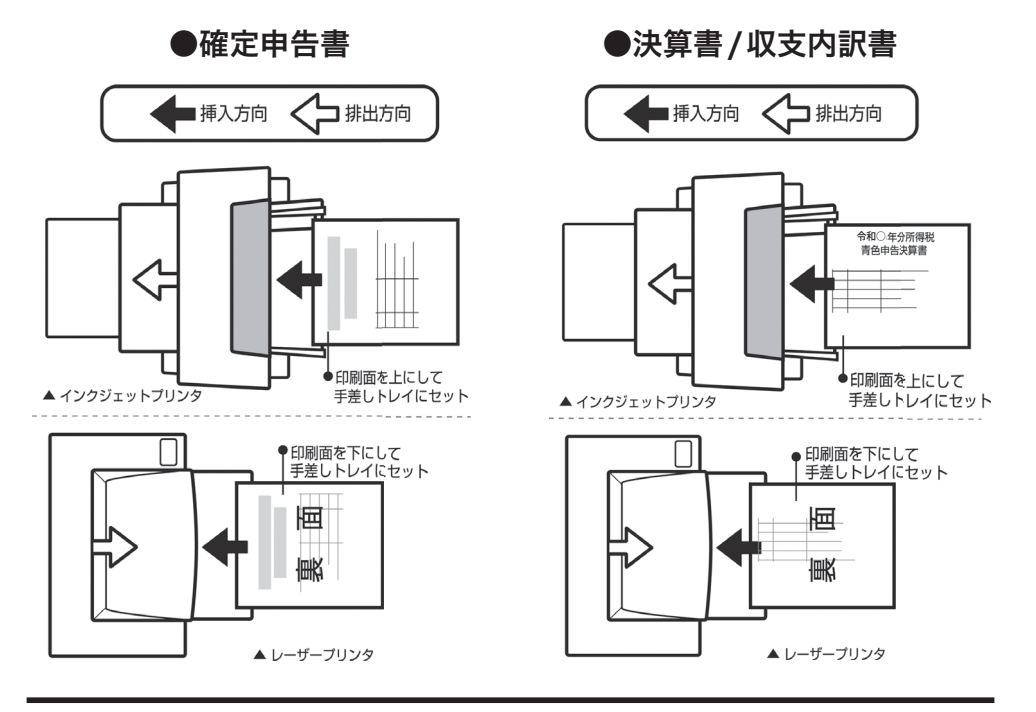

# ■印刷する

印刷するには、プリンタの準備をしてから確定申告書や決算書/収支内訳書、内訳書/明細書 の各入力画面で「印刷]ボタンを押します。印刷メニューで用紙の種類、印刷するページ、印 刷する項目、余白などを設定してください。ここでは「確定申告書B」を例にしています。

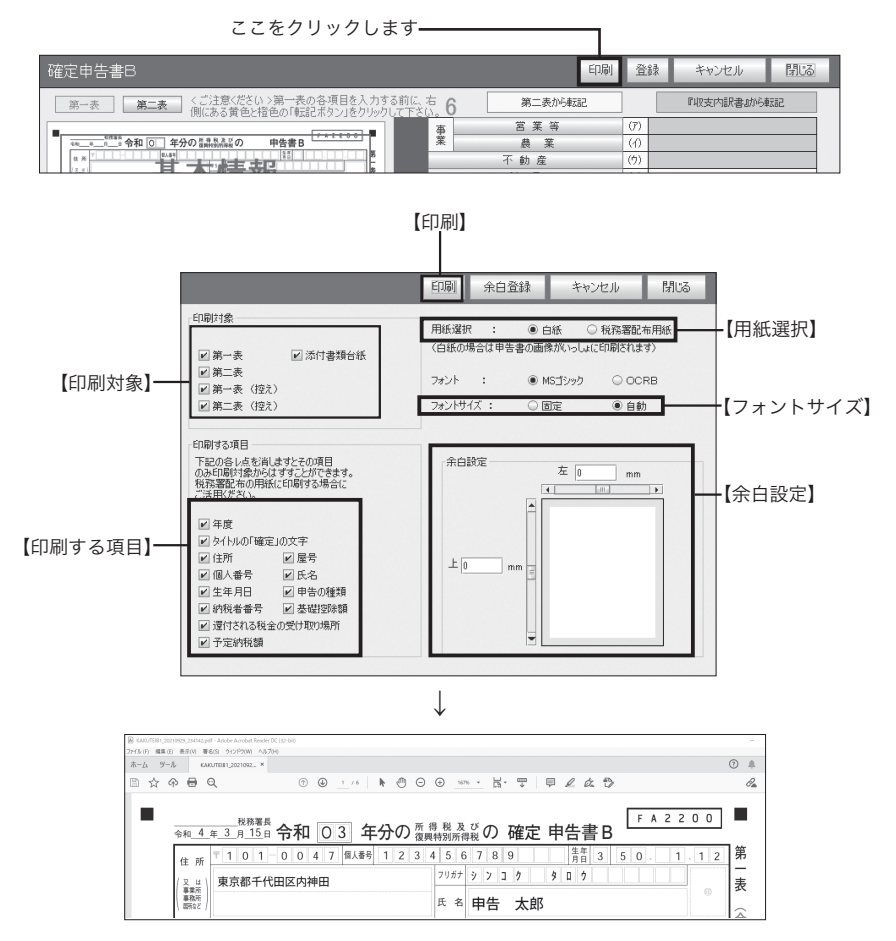

印刷メニューで[印刷]ボタンをクリックすると、印刷プレビュー画面が表示されます

#### $\mathbf{T}$ 帳票による設定項目の違い

印刷メニューで設定できる項目は、印刷する帳票によって異なります。内訳書/明細書で は「用紙選択」はありません(白紙のみ)。また「所得の内訳書」「医療費の明細書」の ような一覧表では「印刷対象」はありません。

## 印刷メニューの設定項目

【印刷】

印刷プレビュー画面を表示します。

【印刷対象】

印刷対象を選びます。税務署配布用紙を選ぶと表示が変わります。白紙の場合は複数のページを続けて印刷 できます。

【印刷する項目】

税務署から用紙が送付され、すでに氏名・住所などが印刷されている場合、印刷が不要な項目のチェック マークを外します。

【用紙選択】

用紙を選びます。

【フォント】

OCRBを選択した場合、税務署で読みとる部分(赤い枠部分)がOCRBに変更されます。(但しコンピュー ターにOCRBフォントが入ってない場合はMSゴシックのみになります)

【フォントサイズ】

プレビューで入力された文字が枠内におさまらない場合は、自動にします。

【余白設定】

スクロールバーを動かすか数値を入力して余白を設定します。余白を設定すると、余白イメージに反映され ます。余白範囲(-30mm 〜 +30mm)

# 必ずテスト印刷を

必ずテスト印刷を行って、印字位置を確認してください。税務署配布用紙に印刷する場合は、文 字、数字が各欄に入るように、余白を設定してください。

# 「■」を必ず印刷するように

上段左右と下段左にある「■」は、確定申告書をOCRの読み取り機で読み込むために必要なマー クとなります。一部のプリンタでは、もともと許諾されている印字可能領域(上下左右の余白) の設定により、用紙のわく外に一部解説部分(右わく外および下わく外の部分)が印刷されない 場合があります。その場合も、上段左右と下段左にある「■」が正しく(ま四角に)印刷されて いれば、問題ありません。したがって、しっかりと「■」が印刷されるよう余白設定を行ってく ださい。

#### $\mathbf{r}$ プリンタの機種ごとの余白設定

お使いのプリンタによって、印刷時の余白の設定値が異なります。印刷イメージやテスト印刷で十分確認し てください。下記は代表的な機種と思われる余白設定の目安です。ご参考にしてください。 数値(単位ミリ)

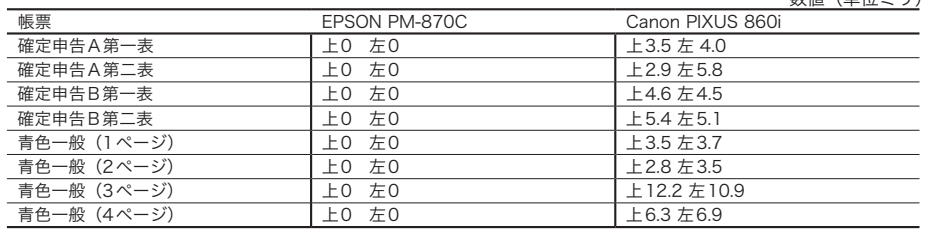

この数値は提出用の用紙を対象としています。控え用、住民税用では数値が異なることがあります。 いずれの場合も必ずテスト印刷で確認していただくことをおすすめします。

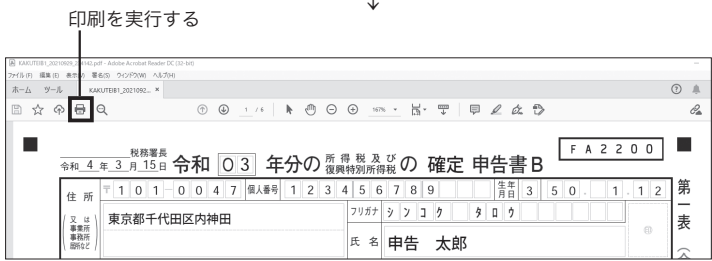

↓

#### 白紙に印刷する場合の印刷プレビュー画面

各印刷項目のみ表示します。実際に出力し、税務署配布の申告用紙と重ね合わせて 配置を確認します

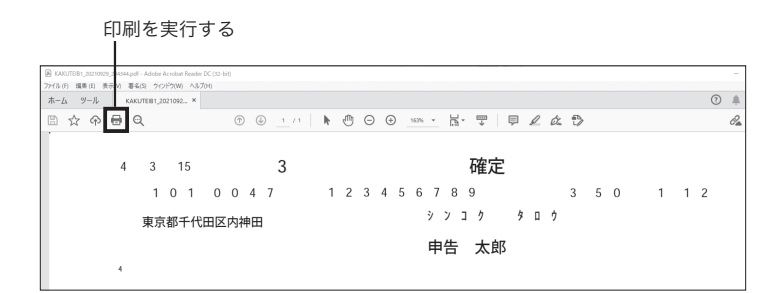

#### 税務署配布用紙に印刷する場合の印刷プレビュー画面

#### $\mathbf T$ 白紙に印刷する場合

確定申告書や決算書/収支内訳書をA4サイズの白紙に直接印刷することができます。税 務署への提出用として印刷する場合は、カラー印刷をおすすめします。

# OCRBフォント

お使いのパソコンにOCRBフォントがインストールされている場合は、OCRBフォント で印字できます。対象は確定申告書の第一表、第三表、第五表、決算書の第1、第2ペー ジ、収支決算書の第1ページです。ただし、マイナスの金額(赤字など)がある場合は、 フォントの選択に関わらず、MSゴシックで印刷されます。

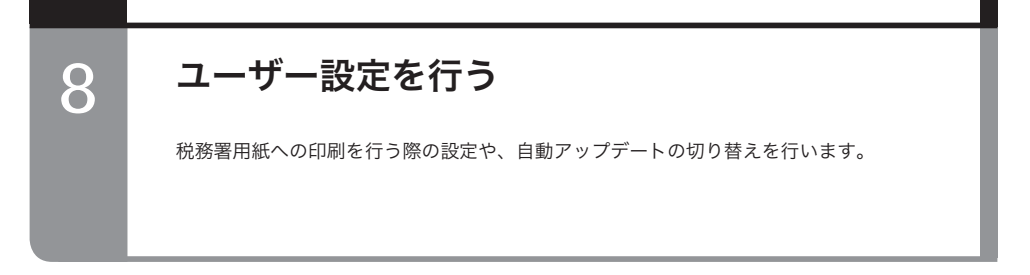

# ■税務署用紙印刷の倍率

お使いのプリンタによっては、税務署用紙に正しく印刷できない場合がございます。そ の場合、税務署用紙印刷の倍率、の数字の部分をクリックし指定したい倍率を変更して、 お試しください。

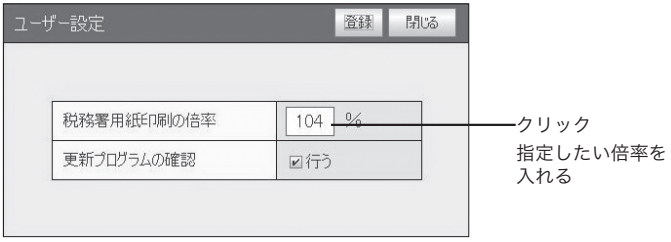

# ■自動アップデートの設定

「更新プログラムの確認」にチェックを入れると本製品を立ち上げた際に新しい更新プ ログラムが無いか、自動的に検索を行うようになります。

※本製品をご使用中のコンピューターがインターネットにつながっている場合に限りま す。また、お客様の通信環境によっては、更新プログラム情報の検索にお時間がかかる 場合がございます。

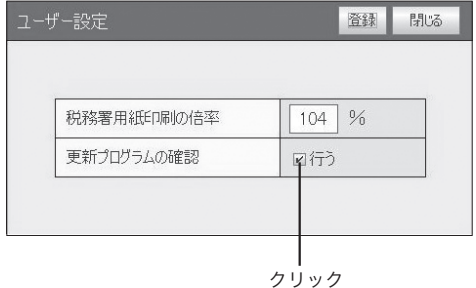

#### 9 パスワードを設定・変更する 本ソフトウェアを最初に起動したときは、パスワードは設定されていません。デー タの機密性を保持するためなどに、パスワードを設定してください。 パスワードの設定を <u>J</u> この画面を表示するには してください 機密性保持のためなどに、 パスワードを設定してくだ さい。また、パスワードを  $x - \frac{1}{2a}$  **BUFive**  $\boxtimes$  **Right やるぞ! 確定申!** 忘れると、本ソフトウェア → 確定申告書B B **BERBARA ALL** を起動できなくなります。 パスワードを変更したとき アップデータ<br>ダウンロード は、必ずメモを取ることを お勧めします。

# ■初めてパスワードを設定する

まだパスワードを設定していないときに、初めて設定する手順を説明します。

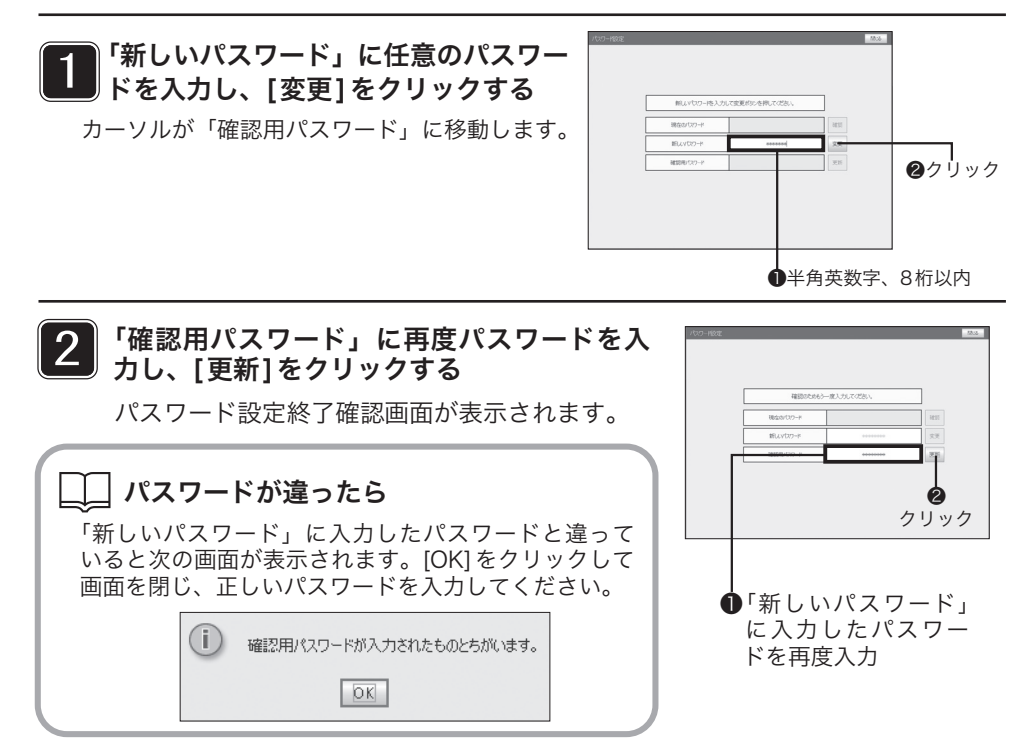

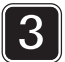

# 確認画面で[OK]をクリックする

パスワード設定画面を閉じて「設定・ 登録」メニューに戻ります。

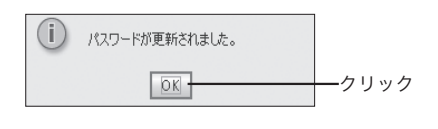

# ■パスワードを変更する

設定してあるパスワードを変更する手順を説明します。

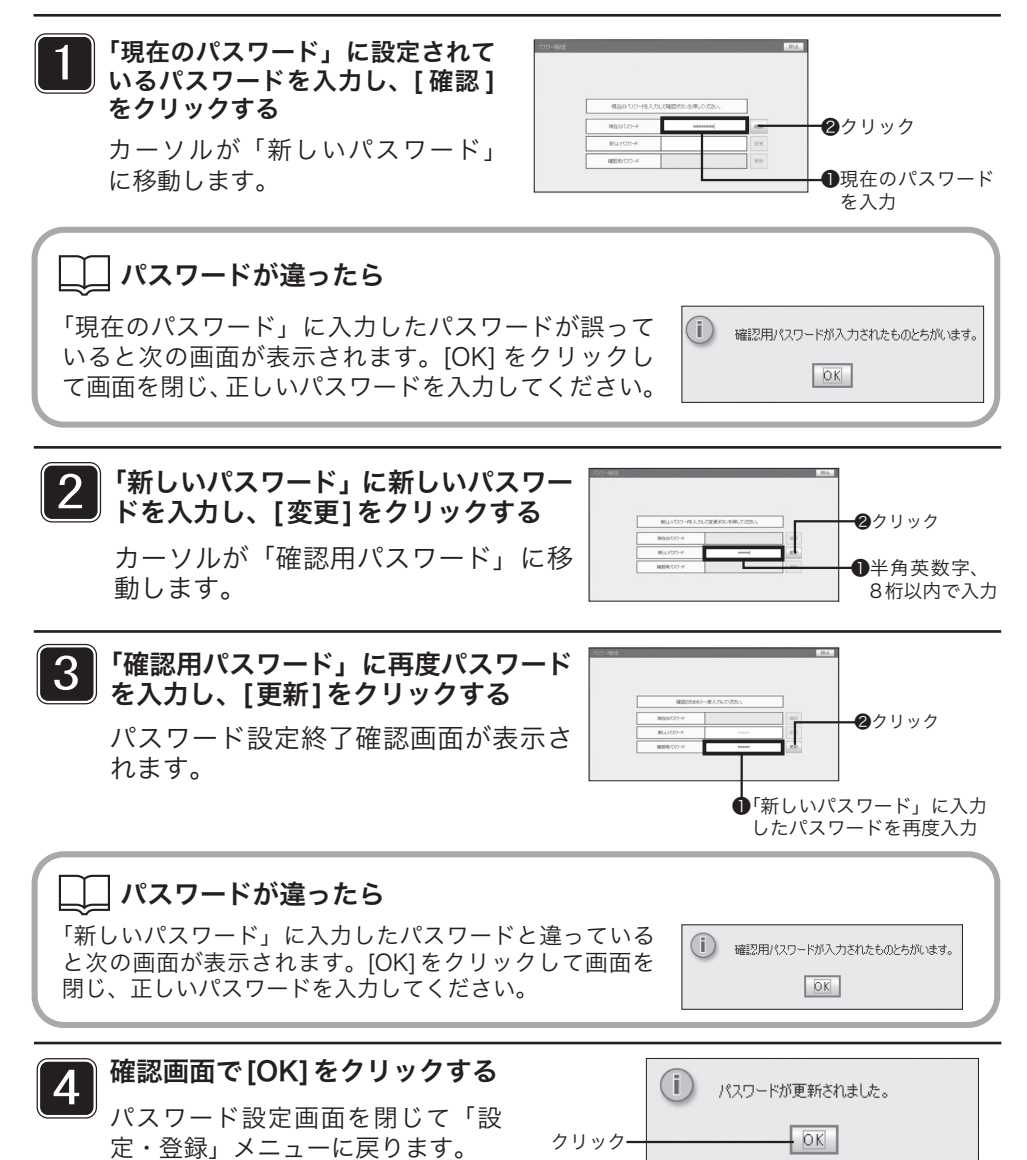

# **■オフライン認証**

インターネット環境がない場合は、以下の方法で、オフライン認証を行ってください。

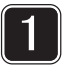

同梱されております「ライセンスキー」カードをご参照ください。

「やるぞ!確定申告 2022」

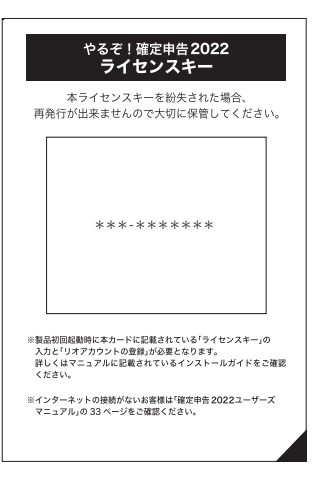

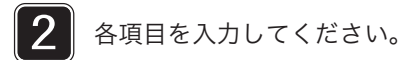

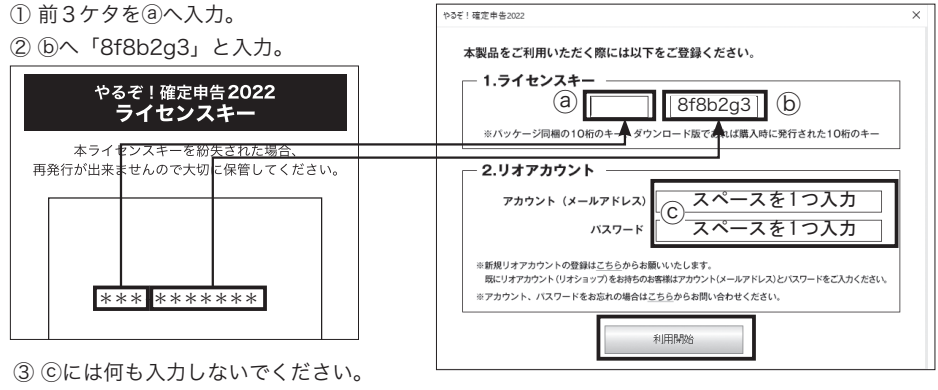

④「利用開始」をクリックしてください。

# お問い合わせ:リオサポートセンター

E-mail: support@riocompany.jp

●サポート時間 土日祝祭日、弊社サポートセンター休業日を除く10:00~12:00 13:00~17:00 年末年始サポートセンター休業日(2021年12月29日~2022年1月4日予定)<br>2022年2月16日~2022年3月15日は土日もサポート致します。

https://www.riocompany.jp/yaruzo/

開発元 有限会社 山屋商店 発売元 株式会社リオ